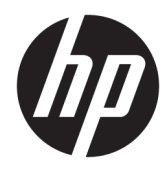

# Hardware-Referenzhandbuch

HP Desktop Mini Business PC

© Copyright 2018, 2019 HP Development Company, L.P.

Windows ist in den USA und bzw. oder anderen Ländern entweder eine eingetragene Marke oder eine Marke der Microsoft Corporation.

HP haftet – ausgenommen für die Verletzung des Lebens, des Körpers, der Gesundheit oder nach dem Produkthaftungsgesetz – nicht für Schäden, die fahrlässig von HP, einem gesetzlichen Vertreter oder einem Erfüllungsgehilfen verursacht wurden. Die Haftung für grobe Fahrlässigkeit und Vorsatz bleibt hiervon unberührt. Inhaltliche Änderungen dieses Dokuments behalten wir uns ohne Ankündigung vor. Die Informationen in dieser Veröffentlichung werden ohne Gewähr für ihre Richtigkeit zur Verfügung gestellt. Insbesondere enthalten diese Informationen keinerlei zugesicherte Eigenschaften. Alle sich aus der Verwendung dieser Informationen ergebenden Risiken trägt der Benutzer. Die Herstellergarantie für HP Produkte wird ausschließlich in der entsprechenden, zum Produkt gehörigen Garantieerklärung beschrieben. Aus dem vorliegenden Dokument sind keine weiter reichenden Garantieansprüche abzuleiten.

Dritte Ausgabe: April 2019

Erste Ausgabe: März 2018

Dokumentennummer: L21501-043

#### **Produktmitteilung**

In diesem Handbuch werden die Funktionen beschrieben, die von den meisten Produkten unterstützt werden. Einige der Funktionen stehen auf Ihrem Computer möglicherweise nicht zur Verfügung.

Nicht alle Funktionen sind in allen Editionen oder Versionen von Windows verfügbar. Einige Systeme benötigen eventuell aktualisierte und/oder separat zu erwerbende Hardware, Treiber, Software oder ein BIOS-Update, um die Funktionalität von Windows in vollem Umfang nutzen zu können. Die automatische Aktualisierung von Windows 10 ist standardmäßig aktiviert. Für zukünftige Updates können Gebühren für einen Internetdienstanbieter anfallen und weitere Anforderungen erforderlich werden. Ausführliche Informationen zu diesem Thema finden Sie unter [http://www.microsoft.com.](http://www.microsoft.com)

Um auf die neuesten Benutzerhandbücher zuzugreifen, gehen Sie zu [http://www.hp.com/](http://www.hp.com/support) [support,](http://www.hp.com/support) und folgen Sie den Anweisungen, um Ihr Produkt zu finden. Wählen Sie dann **Benutzerhandbücher** aus.

#### **Bestimmungen zur Verwendung der Software**

Durch das Installieren, Kopieren, Herunterladen oder anderweitiges Verwenden der auf diesem Computer vorinstallierten Softwareprodukte stimmen Sie den Bedingungen des HP Endbenutzer-Lizenzvertrags (EULA) zu. Wenn Sie diese Lizenzbedingungen nicht akzeptieren, müssen Sie das unbenutzte Produkt (Hardware und Software) innerhalb von 14 Tagen zurückgeben und können als einzigen Anspruch die Rückerstattung des Kaufpreises fordern. Die Rückerstattung unterliegt der entsprechenden Rückerstattungsregelung des Verkäufers.

Wenn Sie weitere Informationen benötigen oder eine Rückerstattung des Kaufpreises des Computers fordern möchten, wenden Sie sich an den Verkäufer.

### **Allgemeines**

Dieses Handbuch bietet grundlegende Informationen für die Aufrüstung des HP Desktop Mini Business PC.

- **VORSICHT!** Zeigt eine gefährliche Situation an, die, wenn nicht vermieden, zu einer schweren Verletzung oder zum Tod führen **könnte**.
- **ACHTUNG:** Zeigt eine gefährliche Situation an, die, wenn nicht vermieden, zu kleineren oder mäßigen Verletzungen führen **könnte**.
- **WICHTIG:** Enthält Informationen, die als wichtig einzustufen sind, aber nicht auf Gefahren hinweisen (z. B. Nachrichten, die mit Sachschäden zu tun haben). Warnt den Benutzer davor, dass es zu Datenverlusten oder Beschädigungen an Hardware oder Software kommen kann, wenn ein Verfahren nicht genau wie beschrieben eingehalten wird. Enthält auch wichtige Informationen, die ein Konzept oder die Erledigung einer Aufgabe erläutern.
- **HINWEIS:** Enthält weitere Informationen zum Hervorheben oder Ergänzen wichtiger Punkte des Haupttextes.
- **TIPP:** Bietet hilfreiche Tipps für die Fertigstellung einer Aufgabe.

# **Inhaltsverzeichnis**

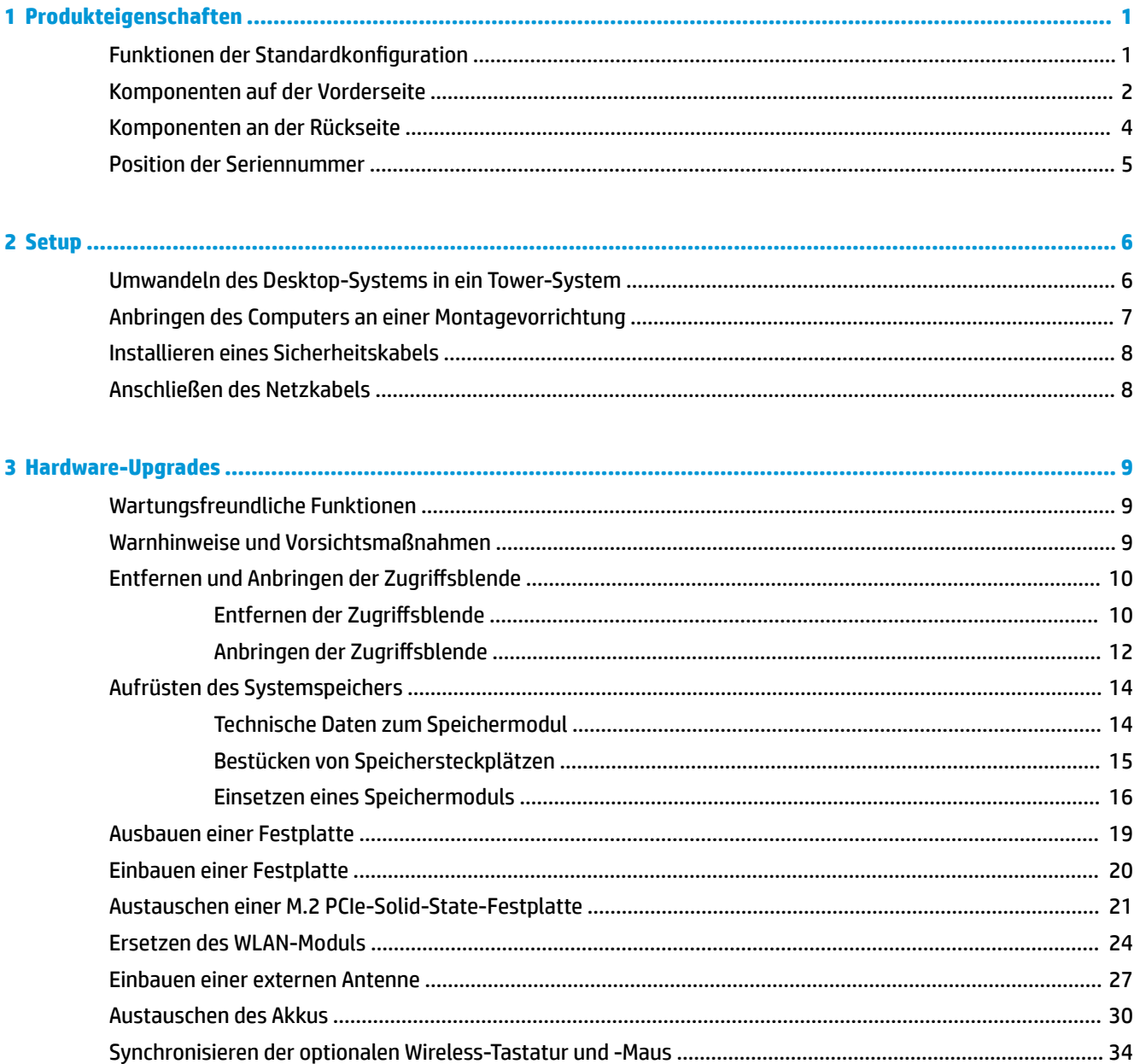

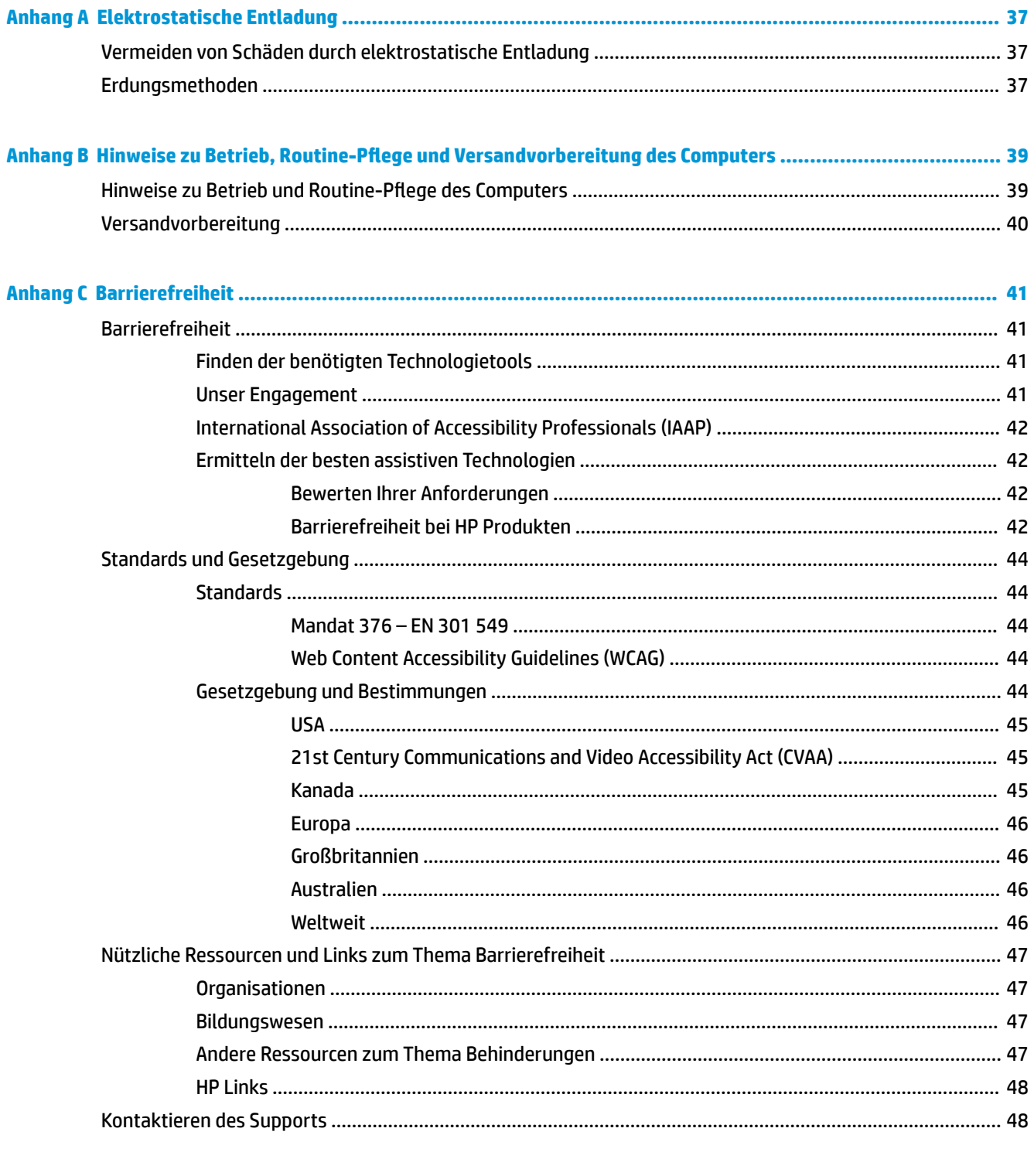

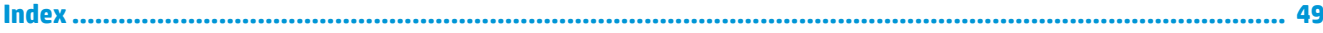

# <span id="page-6-0"></span>**1 Produkteigenschaften**

# **Funktionen der Standardkonfiguration**

Die jeweiligen Funktionen können sich je nach Modell unterscheiden. Eine vollständige Auflistung der installierten Hard- und Software erhalten Sie, wenn Sie das Diagnosedienstprogramm ausführen (bestimmte Modelle).

**HINWEIS:** Dieses Computermodell kann in Turmausrichtung oder in Desktop-Ausrichtung benutzt werden. Der Turmständer wird separat verkauft.

# <span id="page-7-0"></span>**Komponenten auf der Vorderseite**

**HINWEIS:** Richten Sie sich nach der Abbildung, die am besten zu Ihrem Computer passt.

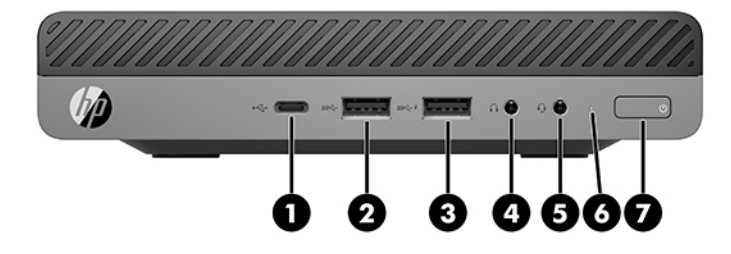

**HINWEIS:** Möglicherweise unterscheidet sich Ihr Computermodell optisch leicht von der Abbildung in diesem Abschnitt.

#### **Tabelle 1-1 Komponenten auf der Vorderseite**

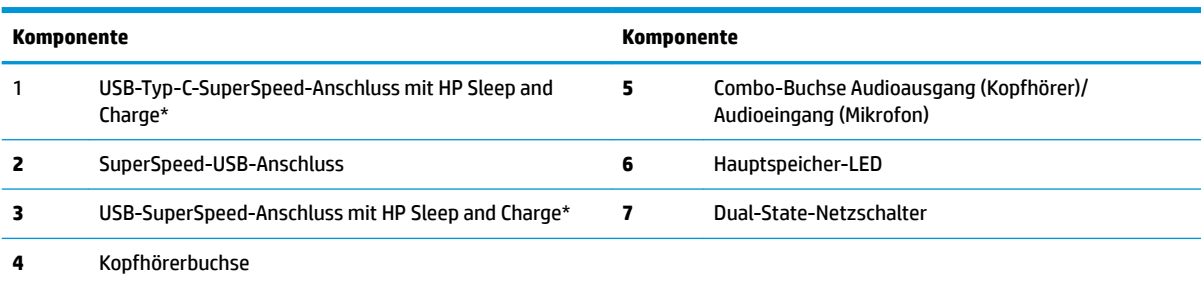

\*Wenn der Computer eingeschaltet ist, verbindet der USB-Anschluss ein USB-Gerät, bietet Hochgeschwindigkeitsdatenübertragung und lädt Produkte wie z. B. Handy, Kamera, Fitness-Armband oder Smartwatch sogar dann, wenn der Computer ausgeschaltet ist.

**HINWEIS:** Die Hauptspeicher-LED leuchtet in der Regel weiß, wenn der Computer eingeschaltet ist. Wenn sie rot blinkt, liegt ein Problem mit dem Computer vor und es leuchtet ein Diagnosecode an der Hauptspeicher-LED auf. Informationen zur Interpretation des Codes finden Sie im *Wartungs- und Service-Handbuch*.

<span id="page-8-0"></span>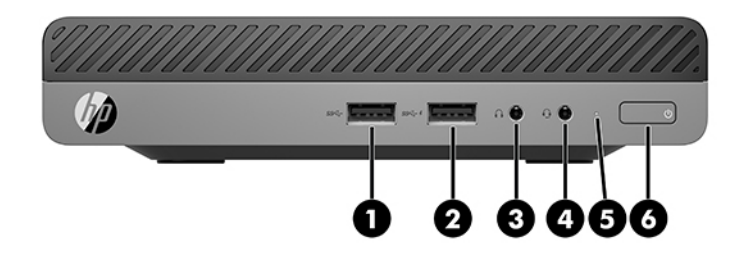

### **HINWEIS:** Möglicherweise unterscheidet sich Ihr Computermodell optisch leicht von der Abbildung in diesem Abschnitt.

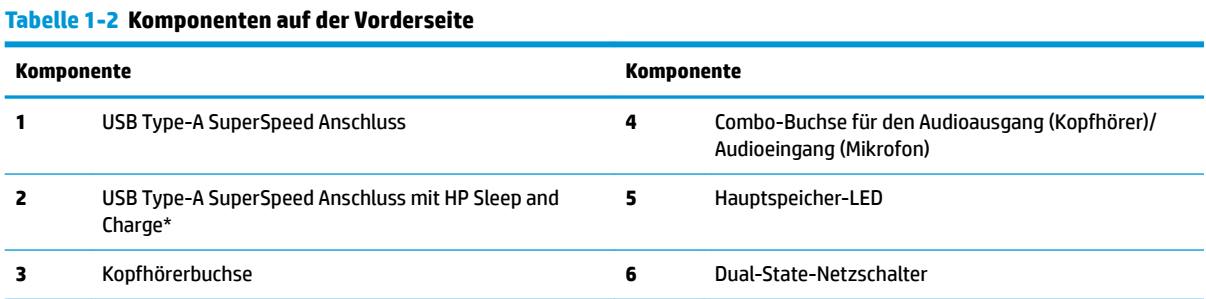

\*Wenn der Computer eingeschaltet ist, verbindet der USB-Anschluss ein USB-Gerät, bietet Hochgeschwindigkeitsdatenübertragung und lädt Produkte wie z. B. Handy, Kamera, Fitness-Armband oder Smartwatch sogar dann, wenn der Computer ausgeschaltet ist.

**HINWEIS:** Die Hauptspeicher-LED leuchtet in der Regel weiß, wenn der Computer eingeschaltet ist. Wenn sie rot blinkt, liegt ein Problem mit dem Computer vor und es leuchtet ein Diagnosecode an der Hauptspeicher-LED auf. Informationen zur Interpretation des Codes finden Sie im *Wartungs- und Service-Handbuch*.

# <span id="page-9-0"></span>**Komponenten an der Rückseite**

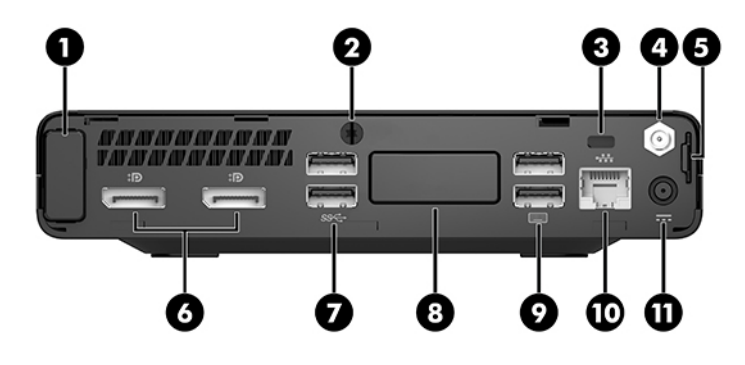

**HINWEIS:** Möglicherweise unterscheidet sich Ihr Computermodell optisch leicht von der Abbildung in diesem Abschnitt.

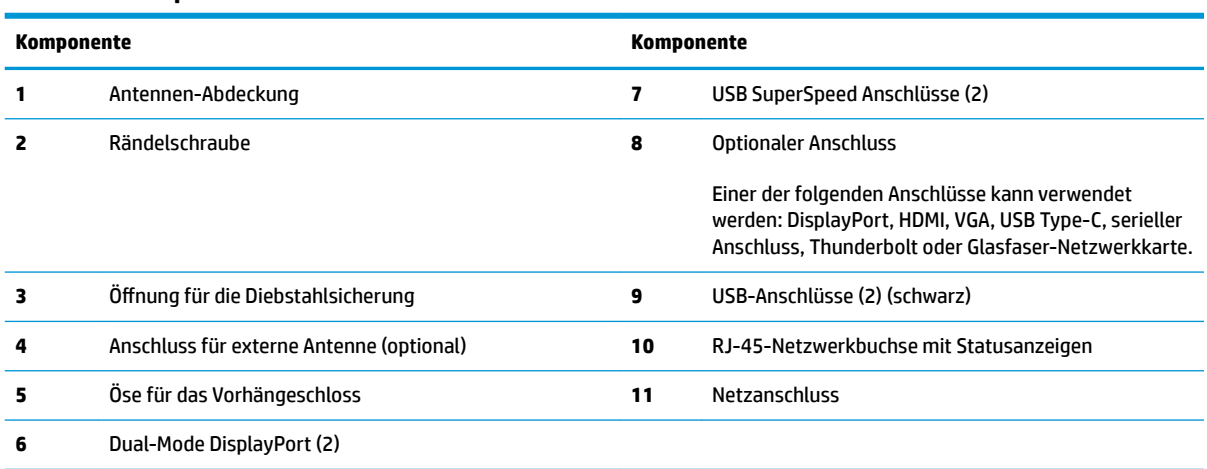

### **Tabelle 1-3 Komponenten an der Rückseite**

# <span id="page-10-0"></span>**Position der Seriennummer**

Jedem Computer wird eine eigene Seriennummer und eine Produkt-ID-Nummer zugewiesen, die sich an der Außenseite des Computers befinden. Halten Sie diese Nummern bereit, wenn Sie sich mit dem Support in Verbindung setzen.

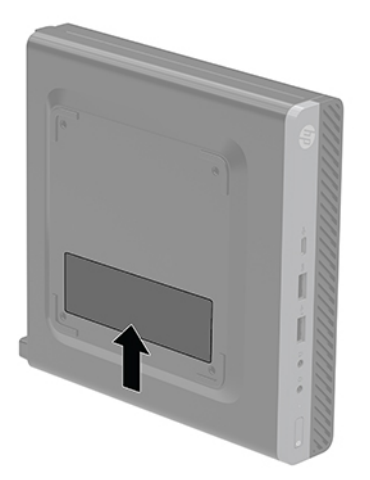

# <span id="page-11-0"></span>**2 Setup**

# **Umwandeln des Desktop-Systems in ein Tower-System**

**WICHTIG:** Stellen Sie sicher, dass auf allen Seiten des Computers ein Abstand von mindestens 10,2 cm (4 Zoll) freier Raum ohne Hindernisse bleibt.

Der Computer kann mit einem optionalen Tower-Standfuß, der bei HP erhältlich ist, als Tower-System verwendet werden.

- **HINWEIS:** Um den Computer bei der Verwendung als Tower-System zu stabilisieren, empfiehlt HP die Verwendung eines optionalen Tower-Standfußes.
	- 1. Entfernen/deaktivieren Sie alle Sicherheitsvorrichtungen, die das Öffnen des Computers verhindern.
	- **2.** Entfernen Sie alle Wechselmedien, wie z. B. ein USB-Flash-Laufwerk, aus dem Computer.
	- **3.** Schalten Sie den Computer ordnungsgemäß aus, indem Sie das Betriebssystem herunterfahren, und schalten Sie alle externen Geräte aus.
	- **4.** Ziehen Sie das Netzkabel aus der Steckdose und trennen Sie alle externen Geräte.
		- A **ACHTUNG:** Unabhängig vom Stromversorgungszustand ist die Systemplatine immer spannungsgeladen, wenn das System mit einer Strom führenden Steckdose verbunden ist. Ziehen Sie das Netzkabel aus der Steckdose, um die internen Komponenten des Computers nicht zu beschädigen.
	- **5.** Orientieren Sie den Computer mit seiner rechten Seite nach oben und setzen Sie den Computer auf den optionalen Ständer.

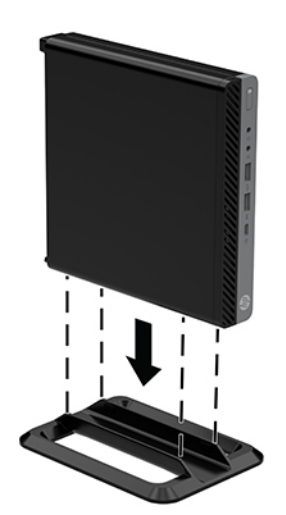

- <span id="page-12-0"></span>**6.** Schließen Sie das Netzkabel und die externen Geräte ggf. wieder an und schalten Sie den Computer ein.
	- **WICHTIG:** Stellen Sie sicher, dass auf allen Seiten des Computers ein Abstand von mindestens 10,2 cm (4 Zoll) freier Raum ohne Hindernisse bleibt.
- 7. Verriegeln Sie alle Sicherheitsvorrichtungen, die beim Entfernen der Zugriffsabdeckung gelöst wurden.

# **Anbringen des Computers an einer Montagevorrichtung**

Der Computer kann an einer Wand, auf einem Schwenkarm oder an einer anderen Montagevorrichtung befestigt werden.

**EY** HINWEIS: Dieses Gerät ist für die Befestigung an einer UL- oder CSA-zertifizierten Wandhalterung vorgesehen.

- **1.** Wenn der Computer auf einem Standfuß steht, nehmen Sie den Computer vom Standfuß und legen Sie den Computer mit der Vorderseite nach oben auf einem stabilen Untergrund ab.
- **2.** Um den Computer an einem Schwenkarm (separat erhältlich) anzubringen, führen Sie vier Schrauben durch die Bohrungen an der Schwenkarmplatte und drehen sie in die Montagebohrungen am Computer.
	- **ACHTUNG:** Dieser Computer ist mit Bohrungen versehen, die gemäß VESA-Standard 100 mm auseinander liegen. Um an den Computer eine Drittanbieter-Montagelösung anzubringen, verwenden Sie die Schrauben, die im Lieferumfang der Lösung enthalten sind. Überprüfen Sie unbedingt, ob die Montagelösung des Herstellers konform mit dem VESA-Standard und für das Gewicht des Computers ausgelegt ist. Um eine optimale Leistung zu erzielen, sollten Sie die mit dem Computer gelieferten Netzkabel und anderen Kabel verwenden.

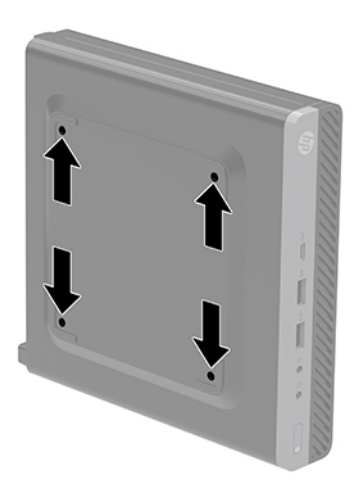

Um den Computer an andere Montagevorrichtungen anzubringen, befolgen Sie die mit der Montagevorrichtung gelieferten Anweisungen, um zu gewährleisten, dass der Computer sicher befestigt wird.

# <span id="page-13-0"></span>**Installieren eines Sicherheitskabels**

Die Diebstahlsicherung, die unten abgebildet ist, kann zur Sicherung des Computers verwendet werden.

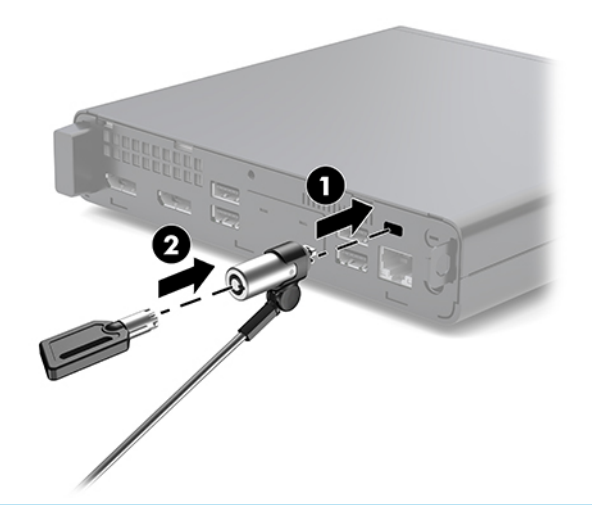

**ET HINWEIS:** Die Diebstahlsicherung soll zur Abschreckung dienen, kann eine missbräuchliche Verwendung oder einen Diebstahl des Computers jedoch nicht in jedem Fall verhindern.

# **Anschließen des Netzkabels**

Wenn Sie das Netzteil anschließen, ist es wichtig, wie folgt vorzugehen, um sicherzustellen, dass sich das Netzkabel nicht vom Computer löst.

- **1.** Schließen Sie das Netzkabel an das Netzteil (1) an.
- **2.** Stecken Sie das Netzkabel in eine Steckdose (2).
- **3.** Schließen Sie den Netzadapter an den Netzanschluss auf der Rückseite des Computers (3) an.

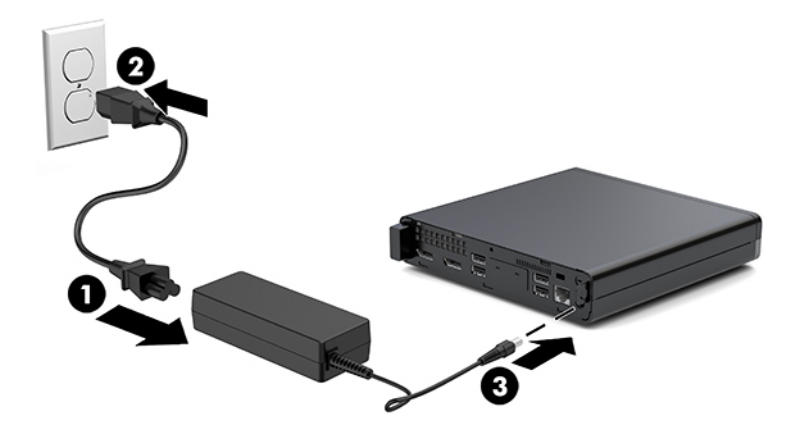

# <span id="page-14-0"></span>**3 Hardware-Upgrades**

# **Wartungsfreundliche Funktionen**

Der Computer ist mit Funktionen ausgestattet, die seine Aufrüstung und Wartung erleichtern. Für die meisten in diesem Kapitel beschriebenen Installationsverfahren wird kein Werkzeug benötigt.

# **Warnhinweise und Vorsichtsmaßnahmen**

Bevor Sie Upgrades durchführen, lesen Sie alle zutreffenden Anleitungen, Vorsichtsmaßnahmen und Warnhinweise in diesem Handbuch sorgfältig durch.

<u>A vorsicht!</u> So verringern Sie das Risiko von Verletzungen durch Stromschlag, heiße Oberflächen oder Feuer:

Ziehen Sie das Netzkabel aus der Steckdose, damit die internen Systemkomponenten abkühlen können, bevor Sie sie berühren.

Schließen Sie Telekommunikations- bzw. Telefonanschlusskabel nicht an die Netzwerk-Controller (NIC)- Steckdosen an.

Der Erdungsleiter des Netzkabels darf unter keinen Umständen deaktiviert werden. Der Erdungsleiter erfüllt eine wichtige Sicherheitsfunktion.

Schließen Sie das Netzkabel an eine geerdete Netzsteckdose an, die jederzeit frei zugänglich ist.

Lesen Sie das *Handbuch für sicheres und angenehmes Arbeiten*, um das Risiko schwerwiegender Verletzungen zu mindern. Es enthält Erläuterungen zur richtigen Einrichtung des Arbeitsplatzes und zur korrekten Körperhaltung sowie Gesundheitstipps für die Arbeit am Computer und wichtige Hinweise zur elektrischen und mechanischen Sicherheit. Dieses Handbuch finden Sie im Internet unter [http://www.hp.com/ergo.](http://www.hp.com/ergo)

**A VORSICHT!** Gerät enthält unter Spannung stehende und bewegliche Teile.

Vor Entfernen des Gehäuses Gerät von der Stromquelle trennen.

Gehäuse vor dem Anlegen von Spannung wieder anbringen und befestigen.

**ACHTUNG:** Statische Elektrizität kann die elektrischen Komponenten des Computers oder der optionalen Geräte beschädigen. Bevor Sie mit der Arbeit an den Komponenten beginnen, sollten Sie daher einen geerdeten Metallgegenstand berühren, um sich elektrostatisch zu entladen. Weitere Informationen hierzu finden Sie unter ["Elektrostatische Entladung" auf Seite 37.](#page-42-0)

Es liegt immer Spannung auf der Systemplatine, wenn der Computer mit einer Strom führenden Steckdose verbunden ist. Ziehen Sie das Netzkabel aus der Steckdose, bevor Sie den Computer öffnen, um die internen Komponenten nicht zu beschädigen.

<span id="page-15-0"></span>**HINWEIS:** Möglicherweise unterscheidet sich Ihr Computermodell optisch leicht von den Abbildungen in diesem Kapitel.

# **Entfernen und Anbringen der Zugriffsblende**

## **Entfernen der Zugriffsblende**

**HINWEIS:** Möglicherweise unterscheidet sich Ihr Computermodell optisch leicht von der Abbildung in diesem Abschnitt.

Um auf interne Komponenten zugreifen zu können, müssen Sie die Zugriffsblende entfernen.

- **VORSICHT!** Lassen Sie die internen Systemkomponenten vor dem Berühren abkühlen, um das Verletzungsrisiko durch heiße Oberflächen zu verringern.
	- 1. Entfernen/deaktivieren Sie alle Sicherheitsvorrichtungen, die das Öffnen des Computers verhindern.
	- **2.** Entfernen Sie alle Wechselmedien, wie z. B. ein USB-Flash-Laufwerk, aus dem Computer.
	- **3.** Schalten Sie den Computer ordnungsgemäß aus, indem Sie das Betriebssystem herunterfahren, und schalten Sie alle externen Geräte aus.
	- **4.** Ziehen Sie das Netzkabel aus der Steckdose und trennen Sie alle externen Geräte.
	- A **ACHTUNG:** Unabhängig vom Stromversorgungszustand ist die Systemplatine immer spannungsgeladen, wenn das System mit einer Strom führenden Steckdose verbunden ist. Ziehen Sie das Netzkabel aus der Steckdose, um die internen Komponenten nicht zu beschädigen.
	- **5.** Wenn der Computer auf einem Standfuß steht, nehmen Sie ihn herunter. Legen Sie dann den Computer mit der Vorderseite nach oben auf einem stabilen Untergrund ab.
	- **6.** Lösen Sie die Rändelschraube (1) an der Rückseite, wie in der folgenden Abbildung angezeigt.
	- **HINWEIS:** Bei Bedarf kann ein Torx T-15-Schraubendreher verwendet werden, um die Rändelschraube zu lösen.

**7.** Schieben Sie die Zugangsabdeckung nach vorne und entfernen Sie sie vom Computer (2).

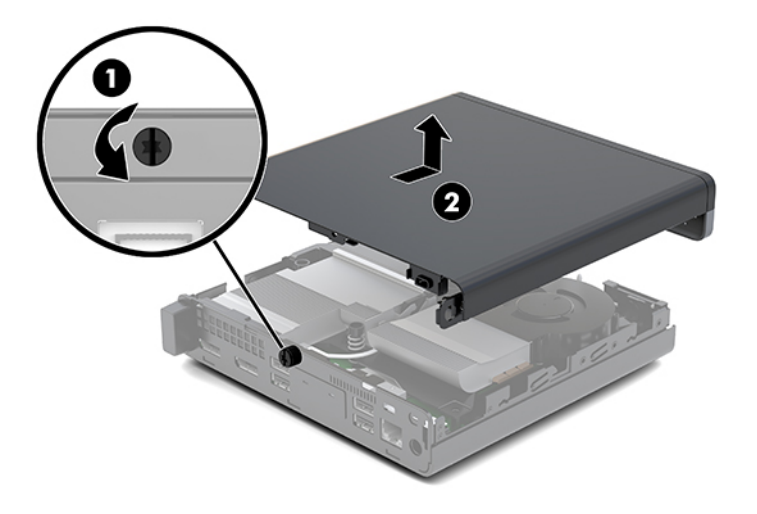

- **A VORSICHT!** Lassen Sie die internen Systemkomponenten vor dem Berühren abkühlen, um das Verletzungsrisiko durch heiße Oberflächen zu verringern.
- **8.** Wenn Ihr Computer der folgenden Abbildung ähnelt, ist der Computer mit einer separaten Grafikverarbeitungseinheit (dGPU) ausgestattet, die auch entfernt werden muss.
	- **a.** Trennen Sie das Lüfterkabel (1) von der Systemplatine.
	- **b.** Entfernen Sie die drei Schrauben (2), die die dGPU an der Systemplatine befestigen.

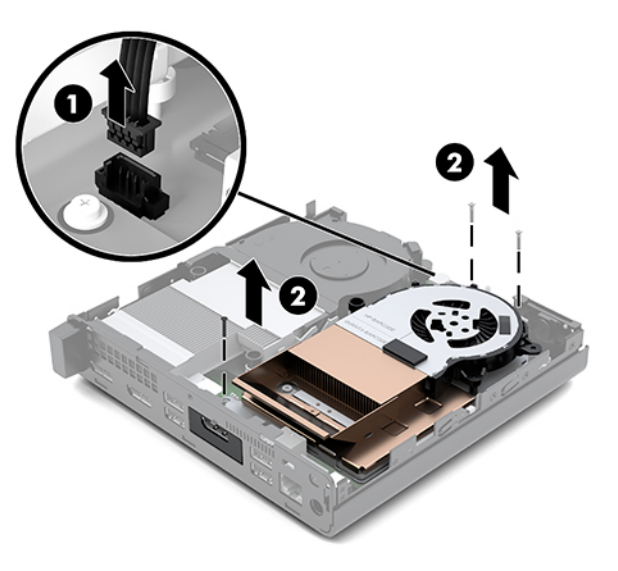

<span id="page-17-0"></span>**c.** Heben Sie die dGPU mithilfe der Lasche am Lüfter-Ende an und ziehen Sie die dGPU nach oben aus dem Gehäuse heraus.

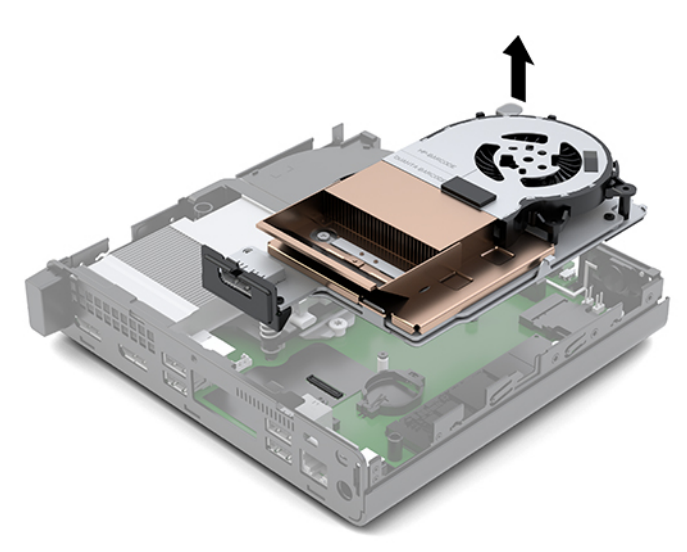

## **Anbringen der Zugriffsblende**

- **HINWEIS:** Möglicherweise unterscheidet sich Ihr Computermodell optisch leicht von der Abbildung in diesem Abschnitt.
	- **1.** Wenn Ihr Computer der folgenden Abbildung ähnelt, ersetzen Sie die dGPU.
		- **a.** Setzen Sie die dGPU in das Gehäuse ein und befestigen Sie sie mit drei Schrauben an der Systemplatine: zwei Schrauben am Lüfter-Ende der dGPU und eine Schraube an der inneren Ecke des entgegengesetzten Endes der dGPU (1).
		- **b.** Stecken Sie das Lüfterkabel in den Anschluss (2) auf der Systemplatine.

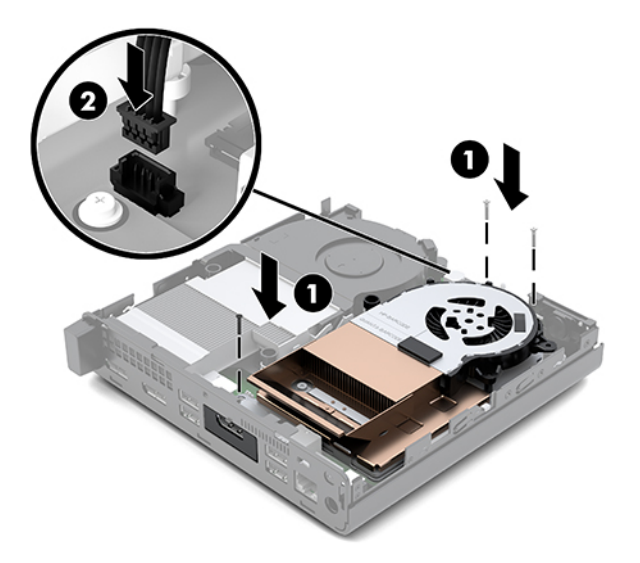

**c.** Legen Sie die Zugangsabdeckung auf den Computer und schieben Sie sie zurück (1).

**d.** Wenn die Zugangsabdeckung eingerastet ist, ziehen Sie die Rändelschraube an (2), um die Zugangsabdeckung richtig zu fixieren, wie in der folgenden Abbildung dargestellt ist.

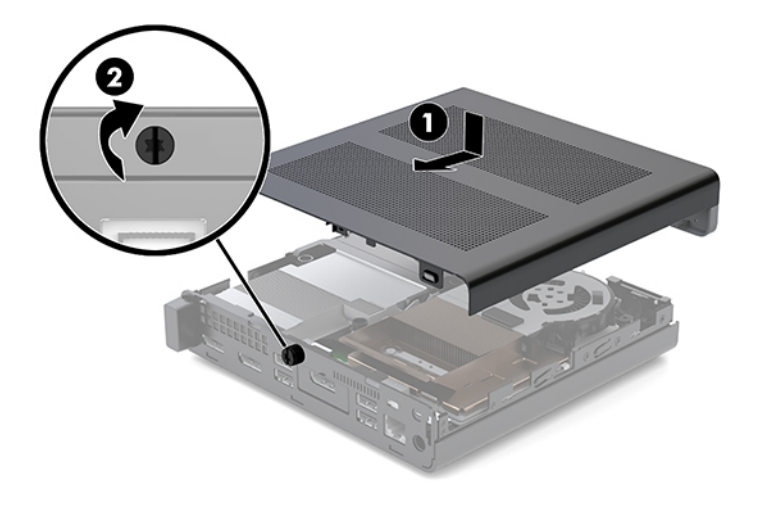

- **HINWEIS:** Möglicherweise unterscheidet sich Ihr Computermodell optisch leicht von der Abbildung in diesem Abschnitt.
- **2.** Legen Sie die Zugangsabdeckung auf den Computer und schieben Sie sie zurück (1).
- **3.** Wenn die Zugangsabdeckung eingerastet ist, ziehen Sie die Rändelschraube an (2), um die Zugangsabdeckung richtig zu fixieren, wie in der folgenden Abbildung dargestellt ist.

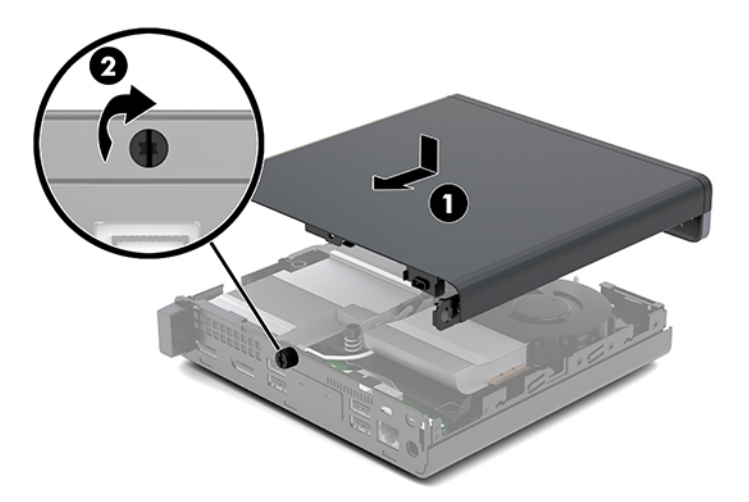

# <span id="page-19-0"></span>**Aufrüsten des Systemspeichers**

Der Computer ist mit mindestens einem Small Outline Dual Inline Memory Module (SODIMM) ausgestattet. Für maximale Speicherunterstützung können Sie die Systemplatine mit bis zu 32 GB Speicher konfigurieren.

### **Technische Daten zum Speichermodul**

Damit das System ordnungsgemäß funktioniert, müssen die Speichermodule folgenden technischen Daten genügen:

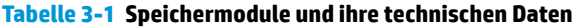

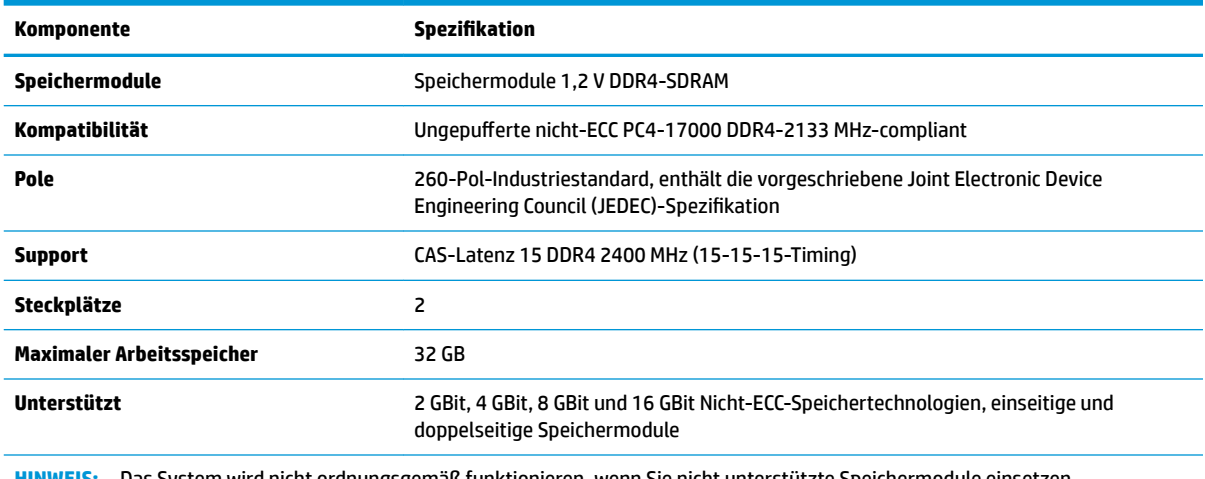

**HINWEIS:** Das System wird nicht ordnungsgemäß funktionieren, wenn Sie nicht unterstützte Speichermodule einsetzen. Speichermodule, die mit ×8 und ×16 DDR-Geräten hergestellt wurden, werden unterstützt; Speichermodule, die mit ×4 SDRAM hergestellt wurden, werden nicht unterstützt.

HP bietet Upgrade-Speicher für diesen Computer und rät dem Kunden ihn zu kaufen, um Kompatibilitätsprobleme mit nicht-unterstütztem Speicher von Drittherstellern zu vermeiden.

## <span id="page-20-0"></span>**Bestücken von Speichersteckplätzen**

Auf der Systemplatine befinden sich zwei Speichersteckplätze, mit einem Steckplatz pro Kanal. Die Steckplätze sind mit DIMM1 und DIMM3 gekennzeichnet. Der Steckplatz DIMM1 ist Speicherkanal B zugeordnet. Der Steckplatz DIMM3 ist Speicherkanal A zugeordnet.

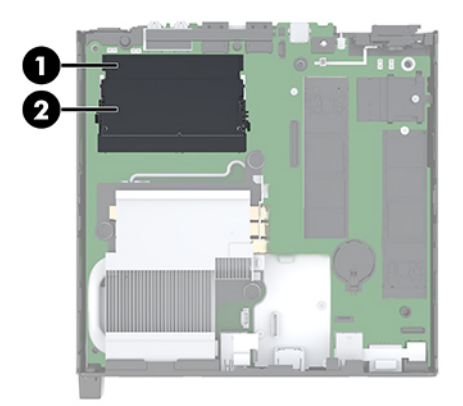

#### **Tabelle 3-2 Speichermodul-Steckplätze und ihre Beschreibungen**

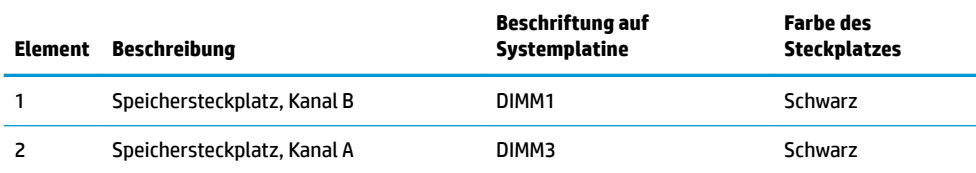

Je nach Installation der Speichermodule arbeitet das System automatisch im Einkanalmodus, Zweikanalmodus oder im Flex-Modus.

- Das System arbeitet im Einkanalmodus, wenn die Speichersteckplätze nur eines Kanals bestückt sind.
- Das System arbeitet im leistungsstärkeren Zweikanalmodus, wenn die Speicherkapazität des Speichermoduls in Kanal A der Speicherkapazität des Speichermoduls in Kanal B entspricht.
- Das System arbeitet im Flex-Modus, wenn die Speicherkapazität des Speichermoduls in Kanal A nicht mit der Speicherkapazität des Speichermoduls in Kanal B identisch ist. Im Flex-Modus beschreibt der Kanal, der mit der geringsten Speicherkapazität bestückt ist, die Gesamtspeicherkapazität, die dem Zweikanalmodus zugewiesen ist; die übrige Speicherkapazität steht für den Einzelkanal zur Verfügung. Wenn ein Kanal über mehr Speicher verfügen soll als der andere, muss die höhere Kapazität Kanal A zugewiesen werden.
- In jedem Modus wird die maximale Betriebsgeschwindigkeit durch das langsamste Speichermodul im System bestimmt.

## <span id="page-21-0"></span>**Einsetzen eines Speichermoduls**

**ACHTUNG:** Sie müssen das Netzkabel trennen und ca. 30 Sekunden warten, bis der Stromkreislauf unterbrochen ist, bevor Sie Speichermodule hinzufügen oder entfernen. Unabhängig vom Betriebsmodus liegt immer Spannung an den Speichermodulen an, wenn der Computer mit einer Strom führenden Steckdose verbunden ist. Wenn Sie Speichermodule hinzufügen oder entfernen, während Spannung anliegt, kann dies zu irreparablen Schäden an den Speichermodulen bzw. der Systemplatine führen.

Die Kontakte der Speichersteckplätze sind aus vergoldetem Metall. Beim Aufrüsten des Speichers ist es wichtig, Speichermodule zu verwenden, deren Kontakte aus Gold sind, um Korrosion und Oxidierung durch inkompatible Metalle zu vermeiden.

Statische Elektrizität kann die elektronischen Komponenten des Computers oder der optionalen Karten beschädigen. Bevor Sie mit der Arbeit an den Komponenten beginnen, sollten Sie daher einen geerdeten Metallgegenstand berühren, um sich elektrostatisch zu entladen. Weitere Informationen finden Sie unter ["Elektrostatische Entladung" auf Seite 37](#page-42-0).

Achten Sie beim Umgang mit Speichermodulen darauf, dass die Kontakte nicht berührt werden. Andernfalls können Schäden an den Modulen entstehen.

- **1.** Entfernen/deaktivieren Sie alle Sicherheitsvorrichtungen, die das Öffnen des Computers verhindern.
- **2.** Entfernen Sie alle Wechselmedien, wie z. B. ein USB-Flash-Laufwerk, aus dem Computer.
- **3.** Schalten Sie den Computer ordnungsgemäß aus, indem Sie das Betriebssystem herunterfahren, und schalten Sie anschließend alle externen Geräte aus.
- **4.** Ziehen Sie das Netzkabel aus der Steckdose und trennen Sie alle externen Geräte.
- **5.** Entfernen Sie die Zugriffsblende.

Anleitungen hierzu finden Sie in Entfernen der Zugriffsblende auf Seite 10.

**VORSICHT!** Lassen Sie die internen Systemkomponenten vor dem Berühren abkühlen, um das Verletzungsrisiko durch heiße Oberflächen zu verringern.

- **6.** Kippen Sie den Lüfter nach oben, indem Sie die vordere Lasche verwenden, und lassen Sie ihn in dieser Position verharren.
- **HINWEIS:** Es ist nicht notwendig, den Lüfter vollständig zu entfernen, um ein Speichermodul zu installieren oder zu entfernen.

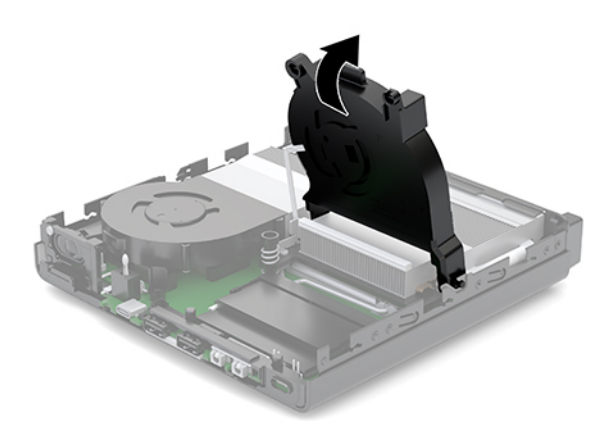

**7.** Suchen Sie die Speichermodule, auf der Systemplatine.

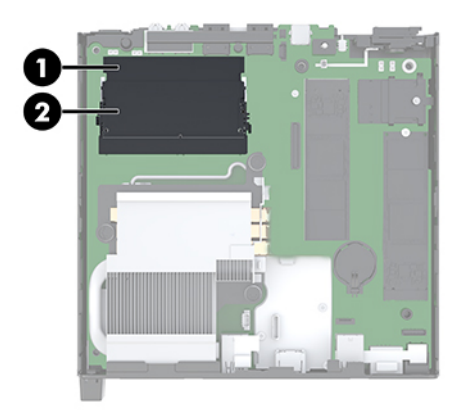

**8.** Um ein Speichermodul zu entfernen, drücken Sie die zwei Verriegelungen (1) an jeder Seite des Speichermoduls nach außen und ziehen Sie dann das Speichermodul (2) aus dem Steckplatz.

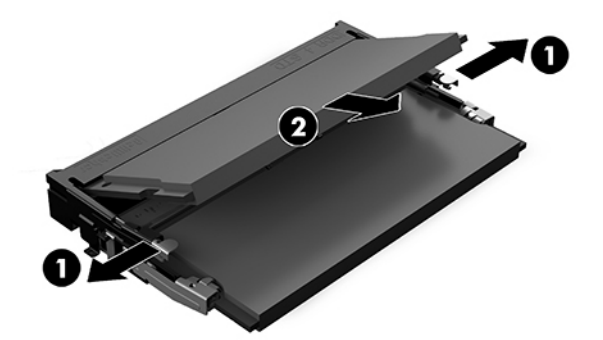

**9.** Schieben Sie das neue Speichermodul (1) in einem Winkel von ca. 30° in den Steckplatz, dann drücken Sie das Speichermodul nach unten (2), sodass die Verriegelungen einrasten.

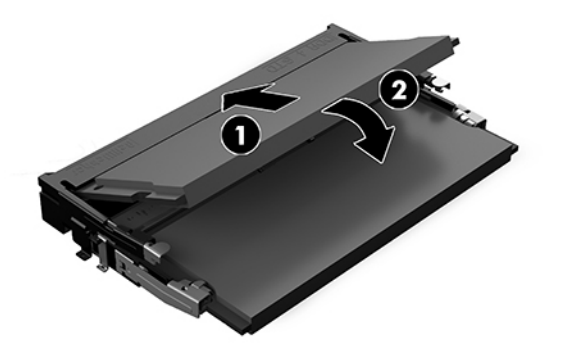

- **HINWEIS:** Die Speichermodule können nur auf eine Art eingesetzt werden. Richten Sie die Kerbe des Moduls an dem Steg des Speichersteckplatzes aus.
- **10.** Kippen Sie den Lüfter soweit nach unten, bis er einrastet.

**ACHTUNG:** Ziehen Sie nicht am Lüfterkabel.

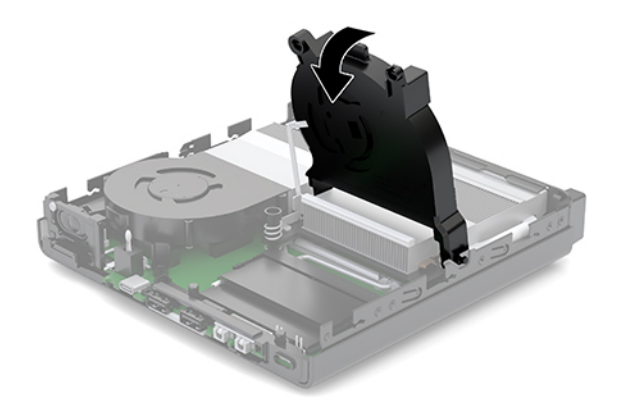

**11.** Bringen Sie die Zugriffsblende an.

Anleitungen hierzu finden Sie in Anbringen der Zugriffsblende auf Seite 12.

- **12.** Wenn der Computer auf einem Standfuß platziert war, stellen Sie ihn wieder darauf.
- **13.** Verbinden Sie erneut die externen Geräte mit dem Computer, stecken Sie das Netzkabel in die Steckdose und schalten Sie den Computer ein. Der Computer erkennt den neuen Speicher automatisch.
- 14. Verriegeln Sie alle Sicherheitsvorrichtungen, die beim Entfernen der Zugriffsabdeckung gelöst wurden.

# <span id="page-24-0"></span>**Ausbauen einer Festplatte**

**EY** HINWEIS: Bevor Sie die alte Festplatte ausbauen, sollten Sie unbedingt die darauf gespeicherten Daten sichern, damit Sie sie auf die neue Festplatte übertragen können.

- **1.** Entfernen/deaktivieren Sie alle Sicherheitsvorrichtungen, die das Öffnen des Computers verhindern.
- **2.** Entfernen Sie alle Wechselmedien, wie z. B. ein USB-Flash-Laufwerk, aus dem Computer.
- **3.** Schalten Sie den Computer ordnungsgemäß aus, indem Sie das Betriebssystem herunterfahren, und schalten Sie alle externen Geräte aus.
- **4.** Ziehen Sie das Netzkabel aus der Steckdose und trennen Sie alle externen Geräte.
- **ACHTUNG:** Unabhängig vom Stromversorgungszustand ist die Systemplatine immer spannungsgeladen, wenn das System mit einer Strom führenden Steckdose verbunden ist. Ziehen Sie das Netzkabel aus der Steckdose, um die internen Komponenten nicht zu beschädigen.
- **5.** Entfernen Sie die Zugriffsblende.

Anleitungen hierzu finden Sie in Entfernen der Zugriffsblende auf Seite 10.

- **VORSICHT!** Lassen Sie die internen Systemkomponenten vor dem Berühren abkühlen, um das Risiko der Verletzung durch heiße Oberflächen zu verringern.
- **6.** Um die Festplatte zu entfernen, schieben Sie die Festplattenverriegelung nach oben und außen (1), um die Festplatte aus dem Käfig zu lösen.
- **7.** Schieben Sie die Festplatte bis zum Anschlag in Richtung Gehäuserückseite zurück und heben Sie dann die Festplatte an und aus dem Schutzgehäuse heraus (2).
	- **HINWEIS:** Das Stromkabel der Systemplatine befindet sich im Laufwerkskäfig und wird getrennt, wenn die Festplatte entfernt wird.

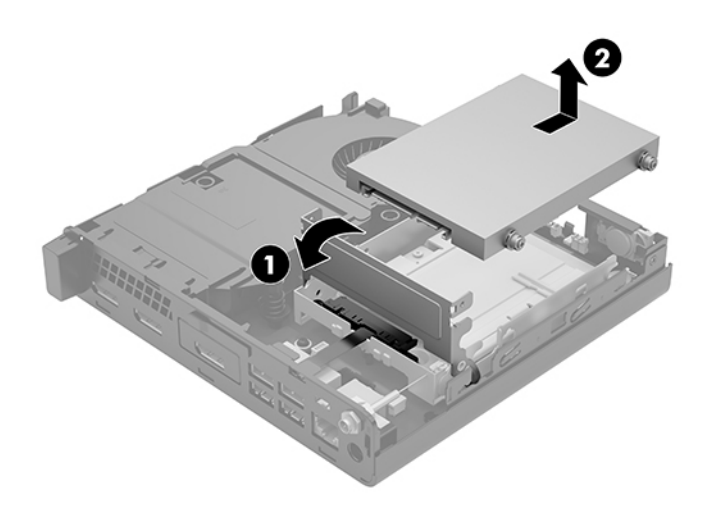

# <span id="page-25-0"></span>**Einbauen einer Festplatte**

- **EX HINWEIS:** Bevor Sie die alte Festplatte ausbauen, sollten Sie unbedingt die darauf gespeicherten Daten sichern, damit Sie sie auf die neue Festplatte übertragen können.
	- **1.** Wenn Sie ein altes Festplattenlaufwerk austauschen, müssen Sie die silbrig-blauen Führungsschrauben zur isolierten Montage aus der alten Festplatte entfernen und in die neue Festplatte eindrehen.

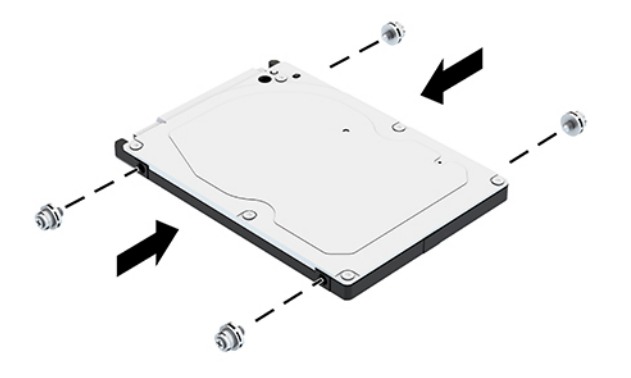

- **2.** Richten Sie die Festplatten-Führungsschrauben an den Steckplätzen am Festplatten-Schutzgehäuse aus, drücken Sie die Festplatte nach unten in das Schutzgehäuse und schieben Sie es vorwärts bis zum Anschlag, bis es einrastet (1).
- **3.** Ziehen Sie die Lasche an der Festplatte nach unten (2), um die Festplatte anzuschließen.

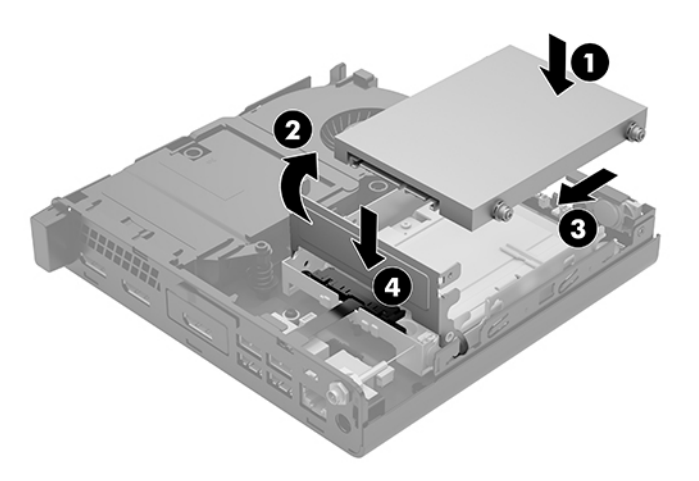

4. Bringen Sie die Zugriffsblende an.

Anleitungen hierzu finden Sie in Anbringen der Zugriffsblende auf Seite 12.

**5.** Wenn der Computer auf einem Standfuß platziert war, stellen Sie ihn wieder darauf.

- <span id="page-26-0"></span>**6.** Verbinden Sie erneut die externen Geräte mit dem Computer, stecken Sie das Netzkabel in die Steckdose und schalten Sie den Computer ein.
- 7. Verriegeln Sie alle Sicherheitsvorrichtungen, die beim Entfernen der Zugriffsabdeckung gelöst wurden.

# **Austauschen einer M.2 PCIe-Solid-State-Festplatte**

- **1.** Entfernen/deaktivieren Sie alle Sicherheitsvorrichtungen, die das Öffnen des Computers verhindern.
- **2.** Entfernen Sie alle Wechselmedien, wie z. B. ein USB-Flash-Laufwerk, aus dem Computer.
- **3.** Schalten Sie den Computer ordnungsgemäß aus, indem Sie das Betriebssystem herunterfahren, und schalten Sie alle externen Geräte aus.
- **4.** Ziehen Sie das Netzkabel aus der Steckdose und trennen Sie alle externen Geräte.

**ACHTUNG:** Unabhängig vom Stromversorgungszustand ist die Systemplatine immer spannungsgeladen, wenn das System mit einer Strom führenden Steckdose verbunden ist. Ziehen Sie das Netzkabel aus der Steckdose, um die internen Komponenten nicht zu beschädigen.

**5.** Entfernen Sie die Zugriffsblende.

Anleitungen hierzu finden Sie in Entfernen der Zugriffsblende auf Seite 10.

- **VORSICHT!** Lassen Sie die internen Systemkomponenten vor dem Berühren abkühlen, um das Risiko der Verletzung durch heiße Oberflächen zu verringern.
- **6.** Wenn Ihr Computer der folgenden Abbildung ähnelt, entfernen Sie die Lüftereinheit.
	- **a.** Trennen Sie den Stecker der Lüftereinheit (1) von der Systemplatine.
	- **b.** Lösen Sie die drei unverlierbaren Schrauben, mit denen die Lüftereinheit befestigt ist (2).
	- **c.** Ziehen Sie die Lüftereinheit aus dem Gehäuse heraus (3).

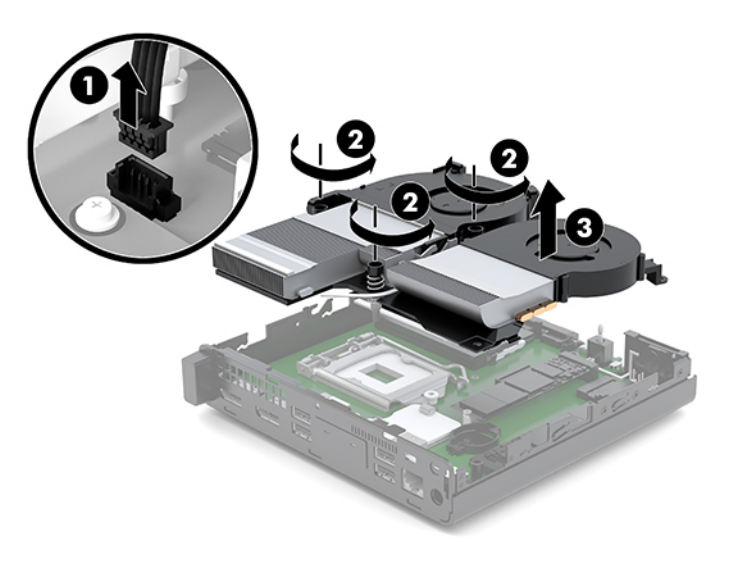

**7.** Suchen Sie die Solid-State-Laufwerke auf der Systemplatine.

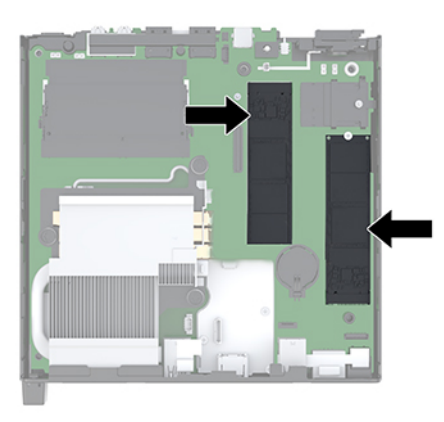

- **8.** Entfernen Sie die Schraube, die ein Solid-State-Laufwerk an der Systemplatine befestigt (1).
- **9.** Fassen Sie das Solid-State-Laufwerk an den Seiten und ziehen Sie es vorsichtig aus dem Steckplatz (2).
- **10.** Entfernen Sie die Schraubenhalterung aus dem Solid-State-Laufwerk (3) zur Verwendung in einem anderen Solid-State-Laufwerk.

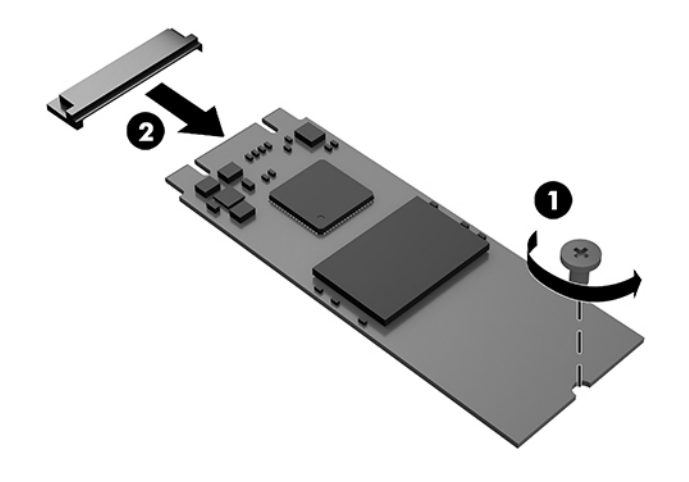

- **11.** Setzen Sie die Schraubenhalterung in die Nische am Ende des neuen Solid-State-Laufwerks ein (1).
- **12.** Setzen Sie das neue Solid-State-Laufwerk in den Steckplatz auf der Systemplatine und drücken Sie die Solid-State-Laufwerk-Anschlüsse (2) fest in den Steckplatz.
	- **FFINIMEIS:** Das Solid-State-Laufwerk kann nur auf eine Art installiert werden.

<span id="page-28-0"></span>**13.** Drücken Sie das Solid-State-Laufwerk auf die Systemplatine und verwenden Sie die mitgelieferte Schraube (3), um das Solid-State-Laufwerk zu befestigen.

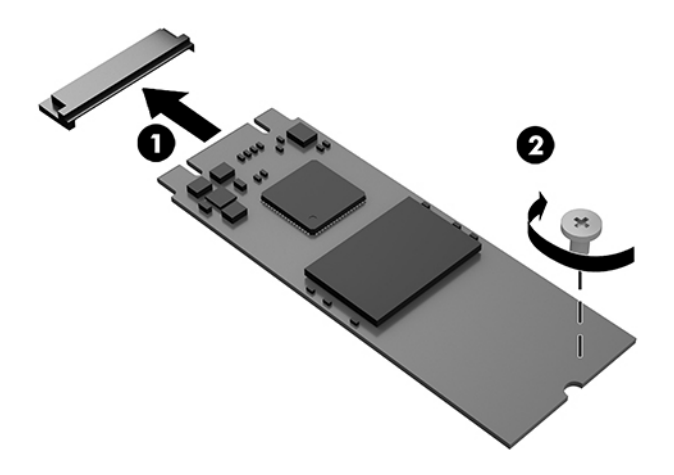

- **14.** Wenn Ihr Computer der folgenden Abbildung ähnelt, ersetzen Sie die Lüftereinheit.
	- **a.** Setzen Sie die Lüftereinheit wieder ein (1).
	- **b.** Ziehen Sie die drei unverlierbaren Schrauben fest, um die Lüftereinheit am Gehäuse zu fixieren (2).
	- **c.** Schließen Sie den Stecker der Lüftereinheit an der Systemplatine an (3).

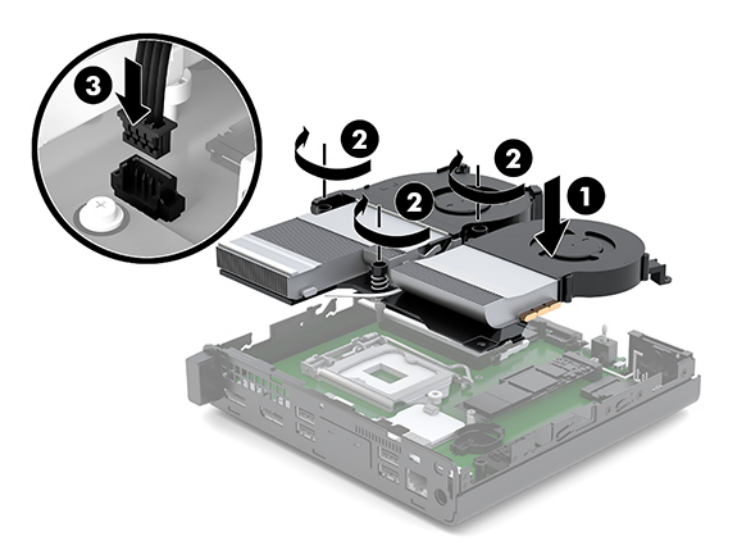

**15.** Bringen Sie die Zugriffsblende an.

Anleitungen hierzu finden Sie in Anbringen der Zugriffsblende auf Seite 12.

- **16.** Wenn der Computer auf einem Standfuß platziert war, stellen Sie ihn wieder darauf.
- **17.** Verbinden Sie erneut die externen Geräte mit dem Computer, stecken Sie das Netzkabel in die Steckdose und schalten Sie den Computer ein.
- 18. Verriegeln Sie alle Sicherheitsvorrichtungen, die beim Entfernen der Zugriffsabdeckung gelöst wurden.

# <span id="page-29-0"></span>**Ersetzen des WLAN-Moduls**

- 1. Entfernen/deaktivieren Sie alle Sicherheitsvorrichtungen, die das Öffnen des Computers verhindern.
- **2.** Entfernen Sie alle Wechselmedien, wie z. B. ein USB-Flash-Laufwerk, aus dem Computer.
- **3.** Schalten Sie den Computer ordnungsgemäß aus, indem Sie das Betriebssystem herunterfahren, und schalten Sie alle externen Geräte aus.
- **4.** Ziehen Sie das Netzkabel aus der Steckdose und trennen Sie alle externen Geräte.
	- ACHTUNG: Unabhängig vom Stromversorgungszustand ist die Systemplatine immer spannungsgeladen, wenn das System mit einer Strom führenden Steckdose verbunden ist. Ziehen Sie das Netzkabel aus der Steckdose, um die internen Komponenten nicht zu beschädigen.
- **5.** Entfernen Sie die Zugriffsblende.

Anleitungen hierzu finden Sie in Entfernen der Zugriffsblende auf Seite 10.

**A VORSICHT!** Lassen Sie die internen Systemkomponenten vor dem Berühren abkühlen, um das Risiko der Verletzung durch heiße Oberflächen zu verringern.

- **6.** Wenn Ihr Computer der folgenden Abbildung ähnelt, entfernen Sie die Lüftereinheit.
	- **a.** Trennen Sie den Stecker der Lüftereinheit (1) von der Systemplatine.
	- **b.** Lösen Sie die drei unverlierbaren Schrauben, mit denen die Lüftereinheit befestigt ist (2).
	- **c.** Ziehen Sie die Lüftereinheit aus dem Gehäuse heraus (3).

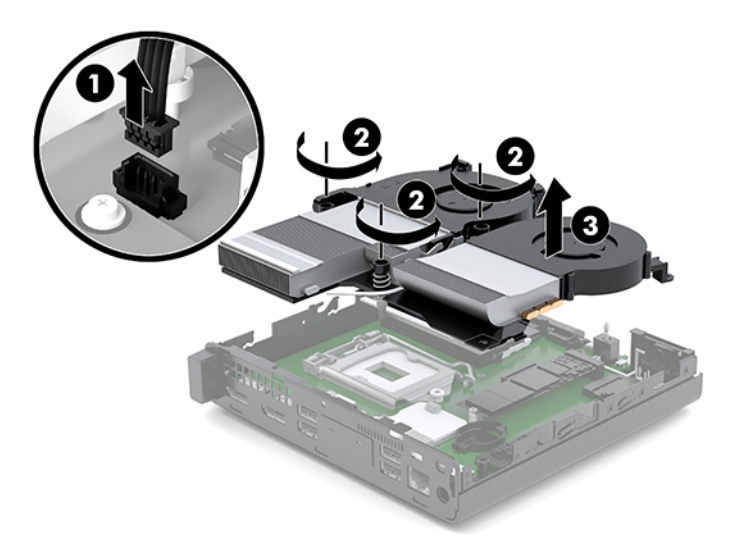

**7.** Suchen Sie das WLAN-Modul auf der Systemplatine.

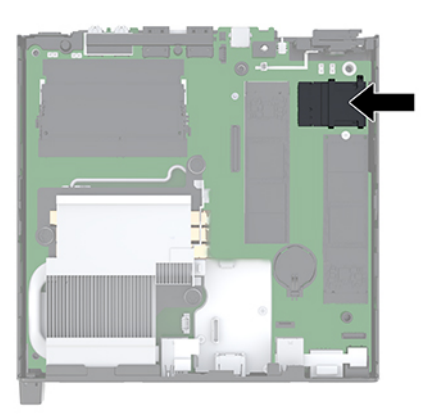

- **8.** Trennen Sie beide Antennenkabel (1) vom WLAN-Modul.
- **HINWEIS:** Möglicherweise müssen Sie ein kleines Werkzeug verwenden, z. B. eine Pinzette oder eine Spitzzange, um die Antennenkabel zu trennen und zu verbinden.
- **9.** Entfernen Sie die Schraube (2), mit der das WLAN-Modul an der Systemplatine fixiert ist.
- **10.** Fassen Sie das WLAN-Modul (3) an den Seiten und ziehen Sie es aus dem Steckplatz.

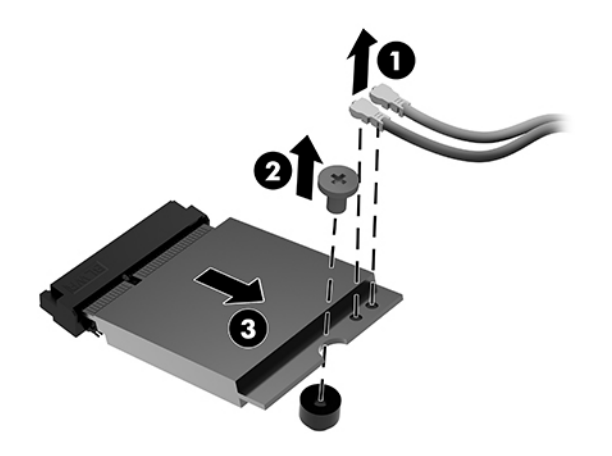

- **11.** Setzen Sie das neue WLAN-Modul in den Steckplatz auf der Systemplatine. Drücken Sie die Anschlüsse des WLAN-Moduls fest in den Steckplatz (1).
	- **FFILINGS:** Es gibt nur eine korrekte Methode für den Einbau eines WLAN-Moduls.
- **12.** Drücken Sie das WLAN-Modul auf die Systemplatine und verwenden Sie die mitgelieferte Schraube, um das Modul zu befestigen (2).

<span id="page-31-0"></span>**13.** Ordnen Sie das Etikett jedes Antennenkabels dem entsprechenden Anschluss auf dem WLAN-Modul zu und befestigen Sie die Antennen (3) an den Anschlüssen.

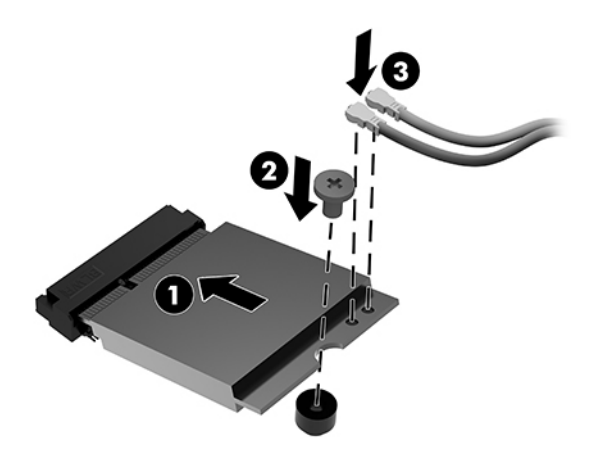

- **14.** Wenn Ihr Computer der folgenden Abbildung ähnelt, ersetzen Sie die Lüftereinheit.
	- **a.** Setzen Sie die Lüftereinheit wieder ein (1).
	- **b.** Ziehen Sie die drei unverlierbaren Schrauben fest, um die Lüftereinheit am Gehäuse zu fixieren (2).
	- **c.** Schließen Sie den Stecker der Lüftereinheit an der Systemplatine an (3).

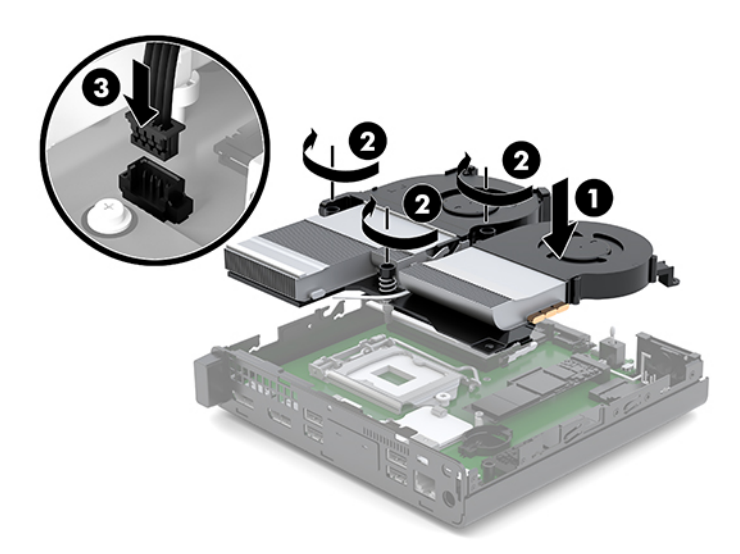

**15.** Bringen Sie die Zugriffsblende an.

Anleitungen hierzu finden Sie in Anbringen der Zugriffsblende auf Seite 12.

- **16.** Wenn der Computer auf einem Standfuß platziert war, stellen Sie ihn wieder darauf.
- **17.** Verbinden Sie erneut die externen Geräte mit dem Computer, stecken Sie das Netzkabel in die Steckdose und schalten Sie den Computer ein.
- 18. Verriegeln Sie alle Sicherheitsvorrichtungen, die beim Entfernen der Zugriffsabdeckung gelöst wurden.

## <span id="page-32-0"></span>**Einbauen einer externen Antenne**

Interne WLAN-Antennen sind Standard. Wenn der Computer in einem Metall- oder anderen Gehäuse eingebaut werden soll, können oder müssen Sie ggf. eine externe WLAN-Antenne verwenden.

- 1. Entfernen/deaktivieren Sie alle Sicherheitsvorrichtungen, die das Öffnen des Computers verhindern.
- **2.** Entfernen Sie alle Wechselmedien, wie z. B. ein USB-Flash-Laufwerk, aus dem Computer.
- **3.** Schalten Sie den Computer ordnungsgemäß aus, indem Sie das Betriebssystem herunterfahren, und schalten Sie alle externen Geräte aus.
- **4.** Ziehen Sie das Netzkabel aus der Steckdose und trennen Sie alle externen Geräte.
- **ACHTUNG:** Unabhängig vom Stromversorgungszustand ist die Systemplatine immer spannungsgeladen, wenn das System mit einer Strom führenden Steckdose verbunden ist. Ziehen Sie das Netzkabel aus der Steckdose, um die internen Komponenten nicht zu beschädigen.
- **5.** Entfernen Sie die Zugriffsblende.

Anleitungen hierzu finden Sie in Entfernen der Zugriffsblende auf Seite 10.

- **VORSICHT!** Lassen Sie die internen Systemkomponenten vor dem Berühren abkühlen, um das Risiko der Verletzung durch heiße Oberflächen zu verringern.
- **6.** Wenn Ihr Computer der folgenden Abbildung ähnelt, entfernen Sie die Lüftereinheit.
	- **a.** Trennen Sie den Stecker der Lüftereinheit (1) von der Systemplatine.
	- **b.** Lösen Sie die drei unverlierbaren Schrauben, mit denen die Lüftereinheit befestigt ist (2).
	- **c.** Ziehen Sie die Lüftereinheit aus dem Gehäuse heraus (3).

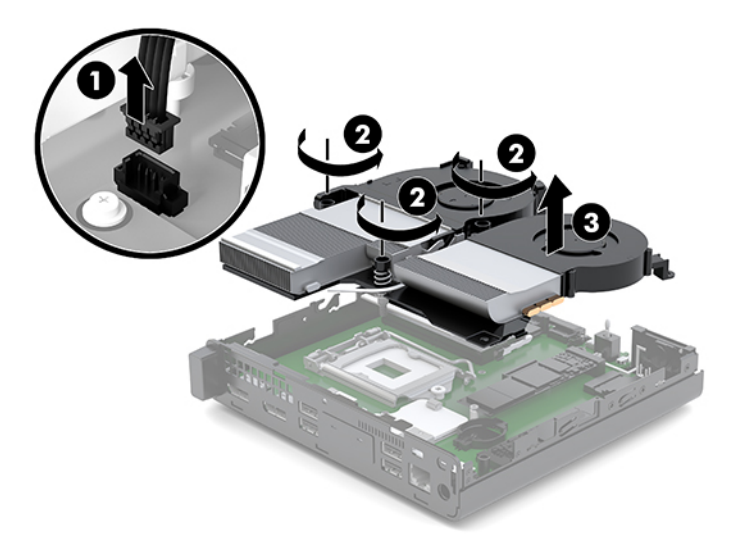

**7.** Suchen Sie das WLAN-Modul auf der Systemplatine.

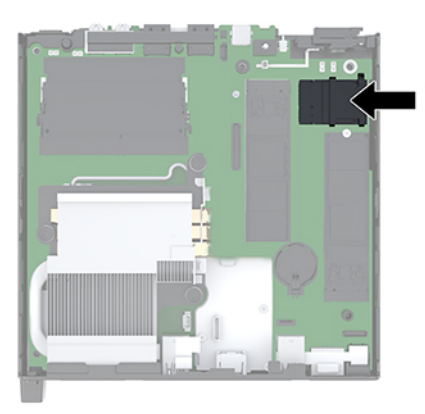

**8.** Trennen Sie die internen Antennen vom WLAN-Modul.

Anleitungen hierzu finden Sie unter [Ersetzen des WLAN-Moduls auf Seite 24](#page-29-0).

- **9.** Lokalisieren Sie die Positionen der beiden externen Antennen auf der Gehäuserückseite.
- **10.** Um das Knock-Out auf der linken Seite der Rückwand anzuzeigen, entfernen Sie die Antennenabdeckung, indem Sie die Abdeckung nach unten drücken (1) und sie von der Platte wegziehen (2).
- **11.** Legen Sie einen Kreuzschlitzschraubendreher in jeden Knock-Out-Teil und drehen Sie ihn (3), um die Laufwerksblende zu entfernen.

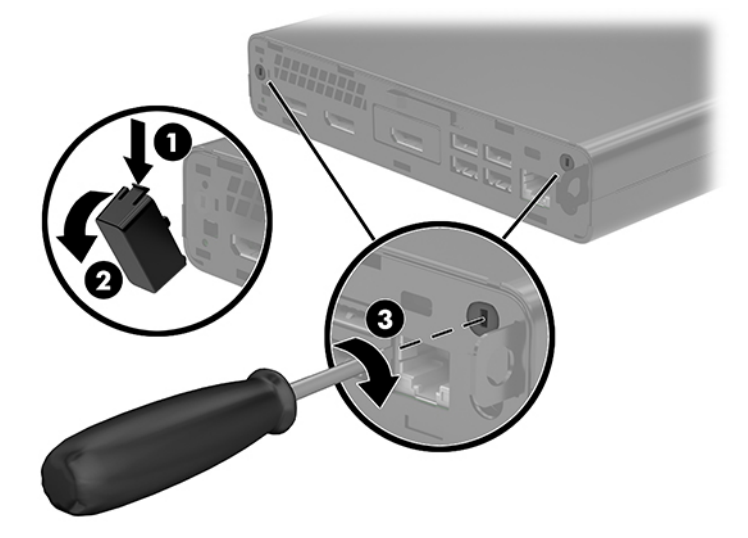

**12.** Führen Sie das externe Antennenkabel durch jedes Loch (1) und ziehen Sie die Mutter (2) fest, um das Kabel zu sichern.

<span id="page-34-0"></span>**13.** Verbinden Sie die externe Antenne (3) und schrauben Sie sie fest (4).

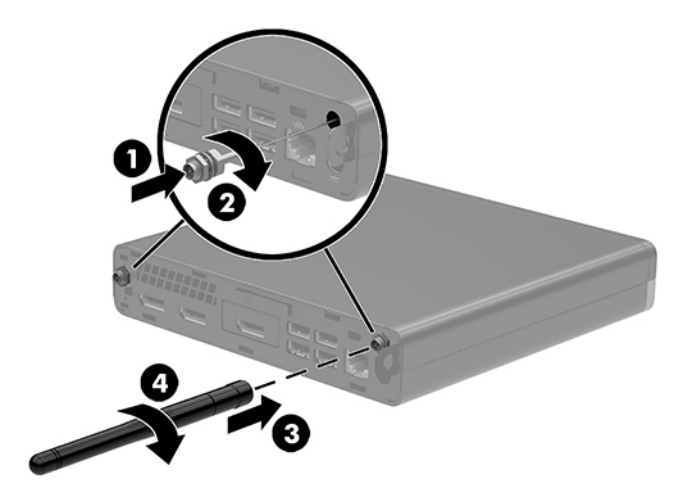

- **14.** Wenn Ihr Computer der folgenden Abbildung ähnelt, ersetzen Sie die Lüftereinheit.
	- **a.** Setzen Sie die Lüftereinheit wieder ein (1).
	- **b.** Ziehen Sie die drei unverlierbaren Schrauben fest, um die Lüftereinheit am Gehäuse zu fixieren (2).
	- **c.** Schließen Sie den Stecker der Lüftereinheit an der Systemplatine an (3).

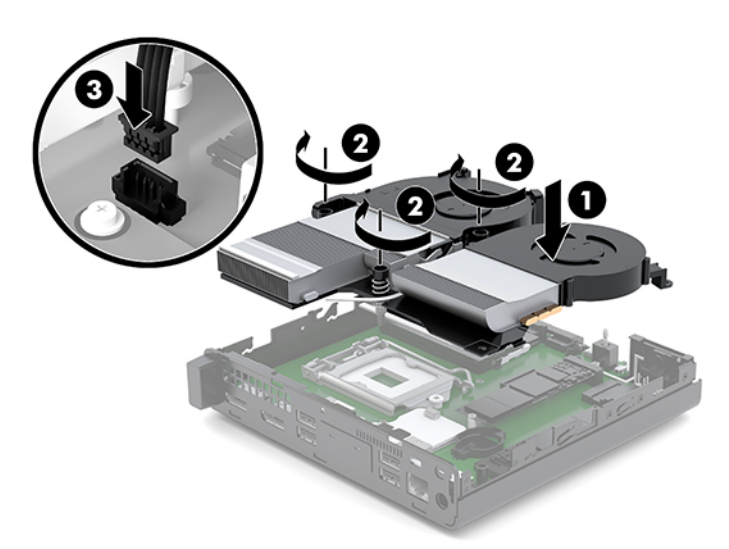

**15.** Bringen Sie die Zugriffsblende an.

Anleitungen hierzu finden Sie in Anbringen der Zugriffsblende auf Seite 12.

- **16.** Wenn der Computer auf einem Standfuß platziert war, stellen Sie ihn wieder darauf.
- **17.** Verbinden Sie erneut die externen Geräte mit dem Computer, stecken Sie das Netzkabel in die Steckdose und schalten Sie den Computer ein.
- 18. Verriegeln Sie alle Sicherheitsvorrichtungen, die beim Entfernen der Zugriffsabdeckung gelöst wurden.

## <span id="page-35-0"></span>**Austauschen des Akkus**

Die mit dem Computer gelieferte Batterie versorgt die Echtzeituhr des Computers mit Strom. Tauschen Sie die im Computer vorhandene Batterie nur gegen eine äquivalente Batterie aus. Der Computer wird mit einer 3V-Lithium-Knopfzelle geliefert.

*A* **VORSICHT!** Der Computer ist mit einer internen Lithium-Mangandioxid-Batterie ausgestattet. Falls die Batterie nicht sachgemäß behandelt wird, besteht Brand- und Verletzungsgefahr. Beachten Sie die folgenden Hinweise, um Verletzungen zu vermeiden:

Laden Sie die Batterie nicht wieder auf.

Keinen Temperaturen über 60 °C (140 °F) aussetzen.

Bauen Sie weder Batterie noch Akku auseinander, quetschen Sie sie nicht, stechen Sie nicht hinein, und schließen Sie die Kontakte nicht kurz.

Die Batterie bzw. der Akku darf außerdem weder Wasser noch Feuer ausgesetzt werden.

**ACHTUNG:** Vor dem Austauschen der Batterie müssen die CMOS-Einstellungen des Computers gesichert werden. Durch das Entfernen oder Austauschen der Batterie werden die CMOS-Einstellungen gelöscht.

Statische Elektrizität kann zu Schäden an den elektronischen Komponenten des Computers sowie dem Zubehör führen. Bevor Sie mit der Arbeit an den Komponenten beginnen, sollten Sie daher einen geerdeten Metallgegenstand berühren, um sich elektrostatisch zu entladen.

**HINWEIS:** Bevor Sie mit der Arbeit an den Komponenten beginnen, sollten Sie daher einen geerdeten Metallgegenstand berühren, um sich elektrostatisch zu entladen. Der Lithium-Akku wird nur verwendet, wenn der Computer nicht an eine Netzstromquelle angeschlossen ist.

HP empfiehlt seinen Kunden, Elektronikaltgeräte, originale HP-Druckerpatronen und auƮadbare Batterien zu recyceln. Weitere Informationen zu Recyclingprogrammen finden Sie unter [http://www.hp.com/recycle.](http://www.hp.com/recycle)

- **1.** Entfernen/deaktivieren Sie alle Sicherheitsvorrichtungen, die das Öffnen des Computers verhindern.
- **2.** Entfernen Sie alle Wechselmedien, wie z. B. ein USB-Flash-Laufwerk, aus dem Computer.
- **3.** Schalten Sie den Computer ordnungsgemäß aus, indem Sie das Betriebssystem herunterfahren, und schalten Sie alle externen Geräte aus.
- **4.** Ziehen Sie das Netzkabel aus der Steckdose und trennen Sie alle externen Geräte.
	- A **ACHTUNG:** Unabhängig vom Stromversorgungszustand ist die Systemplatine immer spannungsgeladen, wenn das System mit einer Strom führenden Steckdose verbunden ist. Ziehen Sie das Netzkabel aus der Steckdose, um die internen Komponenten nicht zu beschädigen.
- **5.** Entfernen Sie die Zugriffsblende.

Anleitungen hierzu finden Sie in Entfernen der Zugriffsblende auf Seite 10.

**VORSICHT!** Lassen Sie die internen Systemkomponenten vor dem Berühren abkühlen, um das Verletzungsrisiko durch heiße Oberflächen zu verringern.

- **6.** Wenn Ihr Computer der folgenden Abbildung ähnelt, entfernen Sie die Lüftereinheit.
	- **a.** Trennen Sie den Stecker der Lüftereinheit (1) von der Systemplatine.
	- **b.** Lösen Sie die drei unverlierbaren Schrauben, mit denen die Lüftereinheit befestigt ist (2).

**c.** Ziehen Sie die Lüftereinheit aus dem Gehäuse heraus (3).

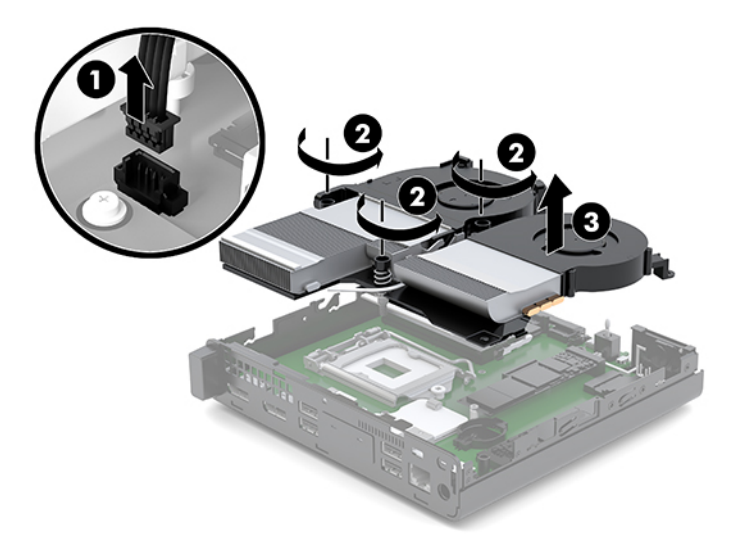

**7.** Suchen Sie die Batterie und deren Halterung auf der Systemplatine.

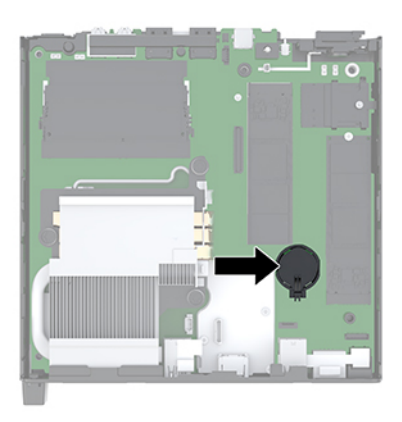

**HINWEIS:** Sie müssen eventuell ein kleines Werkzeug verwenden, wie z. B. eine Pinzette oder eine Spitzzange, um den Akku zu entfernen und auszutauschen.

<span id="page-37-0"></span>**8.** Um die Batterie aus der Halterung zu lösen, drücken Sie auf die an einer Seite über die Batterie ragende Metallklammer (1). Nachdem sich die Batterie gelöst hat, nehmen Sie diese heraus (2).

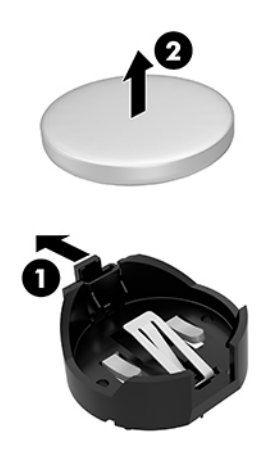

**9.** Um die neue Batterie einzusetzen, schieben Sie die Ersatzbatterie mit dem Pluspol nach oben an einer Seite in die Halterung (1). Drücken Sie die andere Seite der Batterie nach unten, bis sie unter der Klammer einrastet (2).

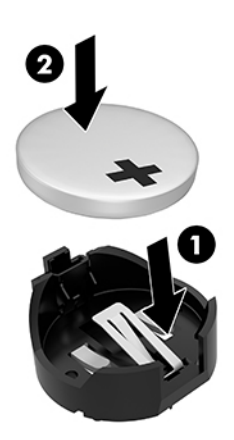

- **10.** Wenn Ihr Computer der folgenden Abbildung ähnelt, ersetzen Sie die Lüftereinheit.
	- **a.** Setzen Sie die Lüftereinheit wieder ein (1).
	- **b.** Ziehen Sie die drei unverlierbaren Schrauben fest, um die Lüftereinheit am Gehäuse zu fixieren (2).

**c.** Schließen Sie den Stecker der Lüftereinheit an der Systemplatine an (3).

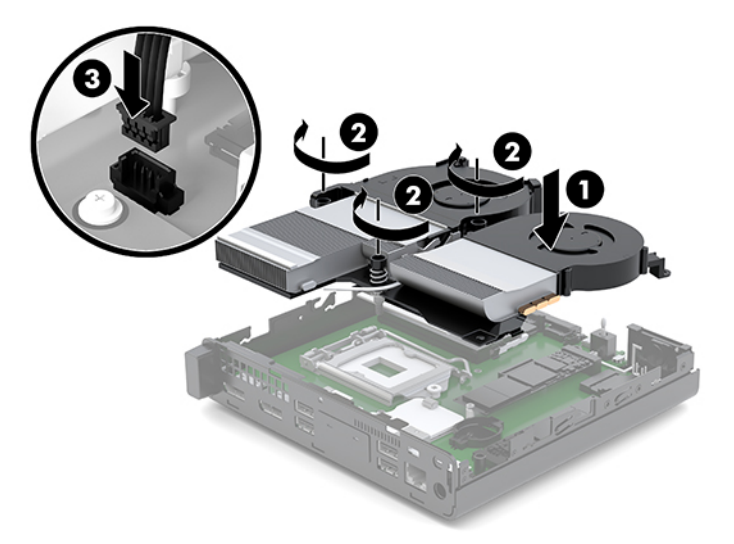

**11.** Bringen Sie die Zugriffsblende wieder an.

Anleitungen hierzu finden Sie in Anbringen der Zugriffsblende auf Seite 12.

- **12.** Wenn der Computer auf einem Standfuß platziert war, stellen Sie ihn wieder darauf.
- **13.** Verbinden Sie erneut die externen Geräte mit dem Computer, stecken Sie das Netzkabel in die Steckdose und schalten Sie den Computer ein.
- **14.** Verriegeln Sie die Sicherheitsvorrichtungen, die beim Entfernen der Zugangsabdeckung des Computers gelöst wurden.
- **15.** Legen Sie das Datum und die Uhrzeit, Ihre Kennwörter und spezielle Systemeinstellungen mit Hilfe von Computer Setup erneut fest.

# <span id="page-39-0"></span>**Synchronisieren der optionalen Wireless-Tastatur und -Maus**

Die Maus und Tastatur werden werksseitig synchronisiert. Falls sie nicht funktionieren, entfernen und ersetzen Sie die Batterien. Wenn die Maus und Tastatur weiterhin nicht synchronisiert werden, befolgen Sie diesen Vorgang, um beide erneut manuell zu synchronisieren.

**1.** Schließen Sie das Maus- und Tastatur-USB-Gerät an einen USB 2.0-Anschluss an. Schließen Sie das Maus- und Tastatur-USB-Gerät mindestens 3 cm vom nächstgelegenen USB-Gerät an.

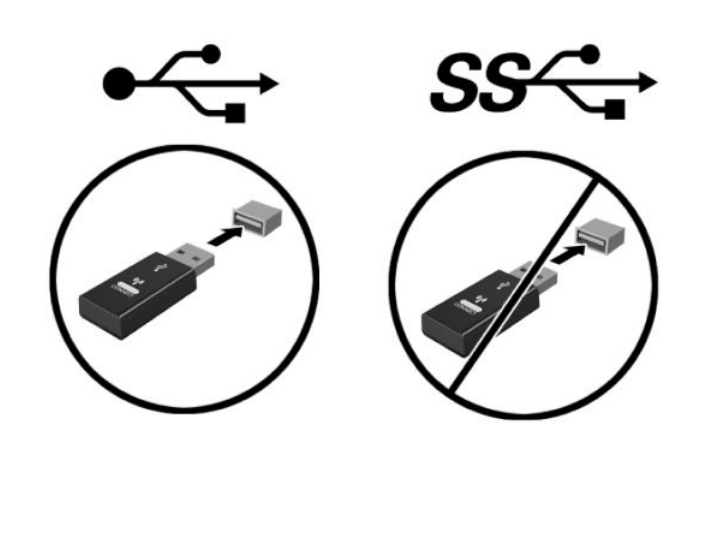

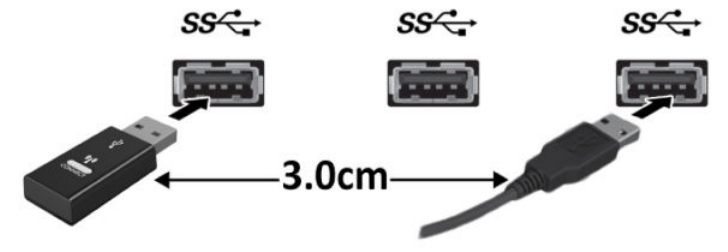

**2.** Drücken Sie die Verbindungstaste auf dem Maus- und Tastatur-USB-Gerät für 5 Sekunden.

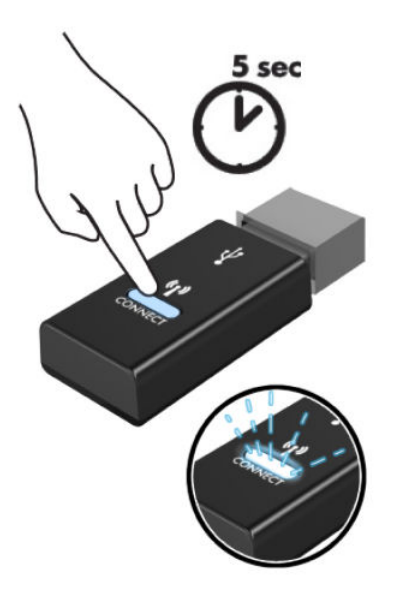

**3.** Drücken Sie die Verbindungstaste an der Unterseite der Tastatur und halten Sie dabei die Tastatur in 30 cm Entfernung vom Maus- und Tastatur-USB-Gerät.

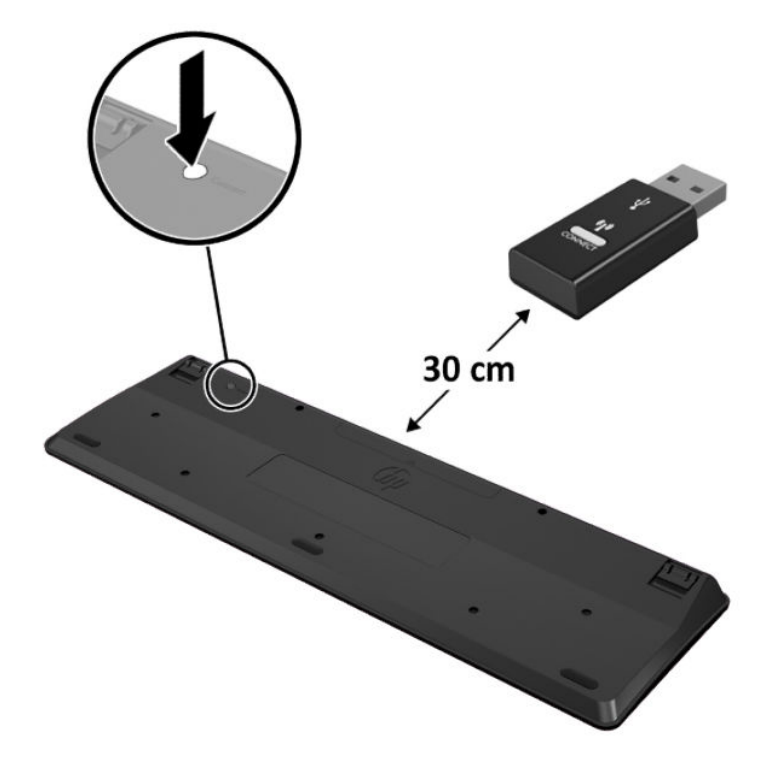

**4.** Drücken Sie die Verbindungstaste an der Unterseite der Maus und halten Sie dabei die Maus in 30 cm Entfernung vom Maus- und Tastatur-USB-Gerät.

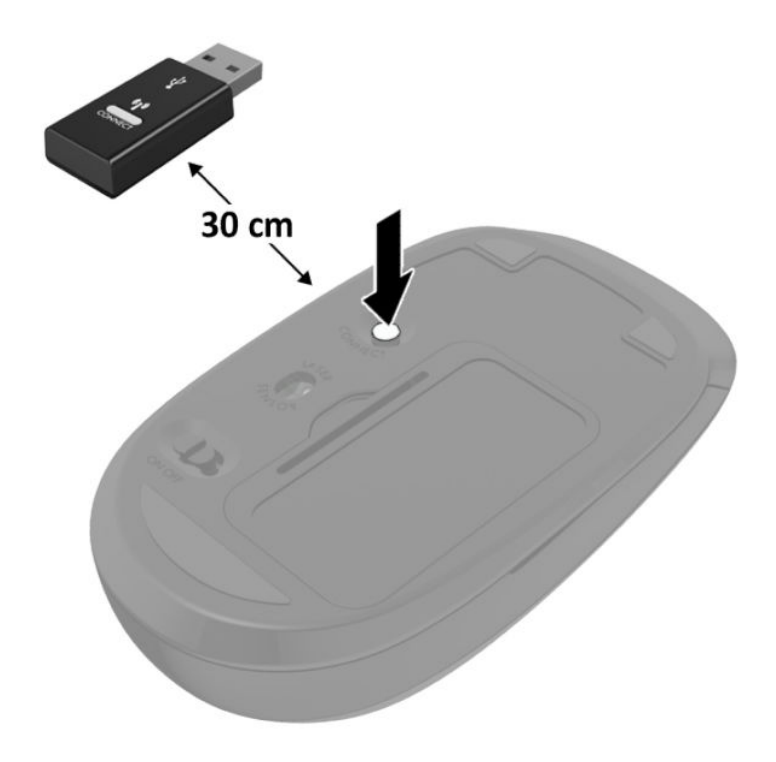

**HINWEIS:** Wenn die Maus und Tastatur weiterhin nicht funktionieren, dann entfernen und ersetzen Sie die Batterien. Wenn die Maus und Tastatur weiterhin nicht synchronisiert werden, synchronisieren Sie Tastatur und Maus erneut.

# <span id="page-42-0"></span>**A Elektrostatische Entladung**

Die Entladung statischer Elektrizität über einen Finger oder einen anderen Leiter kann die Systemplatine oder andere Bauteile beschädigen, die gegenüber elektrostatischer Entladung empfindlich sind. Diese Art von Schäden kann die Lebensdauer des Geräts herabsetzen.

# **Vermeiden von Schäden durch elektrostatische Entladung**

Beachten Sie die folgenden Vorsichtsmaßnahmen, um eine Beschädigung durch elektrostatische Entladungen zu vermeiden:

- Vermeiden Sie das direkte Berühren empfindlicher Bauteile, indem Sie diese in antistatischen Behältern transportieren und aufbewahren.
- Bewahren Sie elektrostatisch empfindliche Teile in ihren Behältern auf, bis sie sich an einem vor elektrostatischen Entladungen geschützten Arbeitsplatz befinden.
- Arbeiten Sie auf einer geerdeten Oberfläche, wenn Sie die Teile aus den Schutzbehältern nehmen.
- Vermeiden Sie die Berührung von Steckkontakten, Leitern und Schaltungen.
- Sorgen Sie stets dafür, ordnungsgemäß geerdet zu sein, bevor Sie Komponenten oder Bauteile berühren, die gegenüber elektrostatischen Entladungen empfindlich sind.

## **Erdungsmethoden**

Für die Erdung sind mehrere Methoden verfügbar. Verwenden Sie beim Umgang mit Teilen, die gegenüber elektrostatischer Entladung empfindlich sind, eine oder mehrere der folgenden Methoden:

- Verwenden Sie ein Antistatikarmband, das über ein Erdungskabel mit einem geerdeten Computergehäuse verbunden ist. Antistatikarmbänder sind flexible Bänder mit einem Mindestwiderstand von 1 MOhm (± 10 Prozent) im Erdungskabel. Stellen Sie eine ordnungsgemäße Erdung sicher, indem Sie die leitende Oberfläche des Armbandes direkt auf der Haut tragen.
- Verwenden Sie Fußgelenkbänder, Fußriemen oder Stiefelriemen, wenn Sie im Stehen arbeiten. Tragen Sie die Bänder an beiden Füßen, während Sie auf leitfähigem Boden oder antistatischen Fußmatten stehen.
- Verwenden Sie leitfähiges Werkzeug.
- Verwenden Sie eine transportable Wartungsausrüstung mit einer faltbaren, antistatischen Arbeitsmatte.

Sollten Sie über keine der vorgeschlagenen Erdungsvorrichtungen verfügen, lassen Sie die Komponente von einem HP Partner installieren.

**HINWEIS:** Weitere Informationen zu statischer Elektrizität und Unterstützung bei der Installation des Produkts erhalten Sie von einem HP Vertriebspartner oder Servicepartner.

# <span id="page-44-0"></span>**B** Hinweise zu Betrieb, Routine-Pflege und **Versandvorbereitung des Computers**

## **Hinweise zu Betrieb und Routine-Pflege des Computers**

Beachten Sie die folgenden Hinweise zur ordnungsgemäßen Einrichtung und Pflege des Computers und Monitors:

- Schützen Sie den Computer vor Feuchtigkeit, direkter Sonneneinstrahlung sowie vor extremen Temperaturen.
- Stellen Sie den Computer auf einer stabilen, ebenen Fläche auf. Lassen Sie an allen Seiten des Computers und über dem Monitor, an denen sich Lüftungsschlitze befinden, 10,2 cm (4 Zoll) Abstand, damit für eine ausreichende Luftzirkulation gesorgt ist.
- Stellen Sie sicher, dass Luft in den Computer eintreten und dort zirkulieren kann. Blockieren Sie keine Lüftungsschlitze und Lufteinlasslöcher. Stellen Sie die Tastatur nicht mit eingeklappten Füßen direkt vor das Desktop-Gerät, da dies die Luftzirkulation ebenfalls beschränkt.
- Betreiben Sie den Computer nie, wenn die Zugriffsblende oder eine der Abdeckungen der Erweiterungssteckplätze entfernt ist.
- Stellen Sie Computer nicht aufeinander oder so nah nebeneinander, dass sie jeweils von der zurückgeführten oder vorgewärmten Luft des anderen Computers betroffen sind.
- Wird der Computer in einem separaten Gehäuse betrieben, muss für eine ausreichende Luftzirkulation im Gehäuse gesorgt werden. Des Weiteren gelten die oben aufgeführten Hinweise.
- Schützen Sie den Computer und die Tastatur vor Flüssigkeiten.
- Verdecken Sie die Lüftungsschlitze des Monitors nicht.
- Installieren oder aktivieren Sie die Energiesparfunktionen des Betriebssystems oder anderer Software, wie z. B. Standby.
- Schalten Sie den Computer aus, bevor Sie eine der folgenden Aufgaben ausführen:
	- Wischen Sie das Computergehäuse mit einem weichen, feuchten Tuch ab. Verwenden Sie keine Reinigungsprodukte, um die Oberfläche nicht zu beschädigen.
	- Reinigen Sie gelegentlich die Lüftungsschlitze an der Seite des Computers. Fusseln, Staub und andere Fremdartikel können die Lüftungsschlitze blockieren und somit die Luftzirkulation behindern.

# <span id="page-45-0"></span>**Versandvorbereitung**

Beachten Sie folgende Hinweise zum Versenden des Computers:

- **1.** Sichern Sie die SSD-Dateien auf einem externen Speichergerät (Backup). Stellen Sie sicher, dass die Sicherungsmedien bei der Lagerung oder während des Transports keinen elektrischen oder magnetischen Impulsen ausgesetzt werden.
- **2.** Entfernen und verstauen Sie alle Wechseldatenträger.
- **3.** Schalten Sie den Computer und externe Geräte aus.
- **4.** Ziehen Sie das Netzkabel aus der Netzsteckdose und anschließend aus dem Computer heraus.
- **5.** Trennen Sie die Systemkomponenten und externen Geräte von den jeweiligen Stromquellen und dann vom Computer.
	- **HINWEIS:** Vergewissern Sie sich, dass alle Platinen richtig eingesetzt und in den jeweiligen Steckplätzen befestigt sind, bevor Sie den Computer versenden.
- **6.** Verstauen Sie die Systemkomponenten und externen Geräte in ihrer Originalverpackung oder in einer ähnlichen Verpackung mit genügend Packmaterial, um sie ausreichend zu schützen.

# <span id="page-46-0"></span>**C Barrierefreiheit**

# **Barrierefreiheit**

HP ist bestrebt, Vielfalt, Inklusion und Arbeit/Leben in das gesamte Arbeits- und Unternehmensumfeld einfließen zu lassen, damit sich diese Aspekte in allen Bereichen widerspiegeln. Hier sind einige Beispiele dafür, wie wir die Unterschiede nutzen, um eine integrative Umgebung zu schaffen, die darauf ausgerichtet ist, Menschen in der ganzen Welt mithilfe leistungsstarker Technologie zu verbinden.

### **Finden der benötigten Technologietools**

Technologie kann das menschliche Potenzial freisetzen. Assistive Technologie räumt Hindernisse beiseite und ermöglicht Unabhängigkeit zu Hause, bei der Arbeit und in der Community. Mithilfe assistiver Technologie können die Funktionen und Fähigkeiten elektronischer Geräte und Informationstechnologien gesteigert, bewahrt und optimiert werden. Weitere Informationen finden Sie unter [Ermitteln der besten assistiven](#page-47-0) [Technologien auf Seite 42.](#page-47-0)

### **Unser Engagement**

HP hat es sich zur Aufgabe gemacht, Produkte und Services anzubieten, die für Menschen mit Behinderungen zugänglich sind. Dieses Engagement unterstützt die Ziele unseres Unternehmens in Hinblick auf die Vielfalt. Zudem kann HP auf diese Weise sicherstellen, dass die Vorteile der Technologien von allen genutzt werden können.

Wir möchten im Bereich der Barrierefreiheit Produkte und Services entwerfen, produzieren und vermarkten, die von allen, einschließlich Menschen mit Behinderungen, entweder auf eigenständiger Basis oder mit entsprechenden assistiven Geräten verwendet werden können.

Um unser Ziel zu erreichen, legt diese Richtlinie zur Barrierefreiheit sieben Hauptziele fest, an denen wir uns als Unternehmen orientieren. Wir erwarten, dass alle HP Manager und Angestellten diese Ziele unterstützen und ihren Rollen und Pflichten gemäß umsetzen:

- Sensibilisierung unser Mitarbeiter für die Probleme bei der Barrierefreiheit in unserem Unternehmen und Schulung unserer Mitarbeiter, um barrierefreie Produkte und Services zu entwickeln, zu produzieren, zu vermarkten und bereitzustellen.
- Entwicklung von Richtlinien zur Barrierefreiheit für Produkte und Services, für deren Umsetzung die Produktentwicklungsgruppen verantwortlich sind, soweit dies wettbewerbsfähig, technisch und wirtschaftlich machbar ist.
- Einbindung von Menschen mit Behinderungen in die Entwicklung der Richtlinien zur Barrierefreiheit sowie in die Konzeption und Tests der Produkte und Services.
- Dokumentation der Funktionen zur Barrierefreiheit und öffentlich zugängliche Bereitstellung von Informationen über unsere Produkte und Services.
- <span id="page-47-0"></span>Zusammenarbeit mit führenden Anbietern im Bereich assistiver Technologien und Lösungen.
- Unterstützung interner und externer Forschungs- und Entwicklungsprojekte, die zur Optimierung der assistiven Technologien für unsere Produkte und Services beitragen.
- Unterstützung von Industriestandards und Richtlinien zur Barrierefreiheit.

### **International Association of Accessibility Professionals (IAAP)**

IAAP ist eine Non-Profit-Organisation, die ihren Schwerpunkt auf die Weiterentwicklung der Fachleute für Barrierefreiheit mittels Networking, Bildung und Zertifizierung setzt. Das Ziel ist es, Fachleute für Barrierefreiheit bei der Weiterentwicklung ihrer Karrieren und Unternehmen bei der Umsetzung von Barrierefreiheit in ihren Produkten und Infrastrukturen zu unterstützen.

HP gehört zu den Gründungsmitgliedern und möchte gemeinsam mit anderen Unternehmen dazu beitragen, den Bereich der Barrierefreiheit weiter voranzubringen. Dieses Engagement unterstützt uns dabei, im Bereich der Barrierefreiheit Produkte und Services zu entwerfen, zu produzieren und zu vermarkten, die von allen, einschließlich Menschen mit Behinderungen, entweder auf eigenständiger Basis oder mit entsprechenden assistiven Geräten verwendet werden können.

IAAP wird dieses Tätigkeitsfeld durch eine weltweite Vernetzung von Einzelpersonen, Studenten und Unternehmen stärken, die voneinander lernen können. Wenn Sie weitere Informationen erhalten möchten, gehen Sie zu <http://www.accessibilityassociation.org> und treten Sie der Online-Community bei, melden Sie sich für Newsletter an und erfahren Sie mehr über die Mitgliedschaft.

### **Ermitteln der besten assistiven Technologien**

Alle Menschen, einschließlich Menschen mit Behinderungen oder altersbedingten Einschränkungen, sollten mithilfe von Technologie in der Lage sein, zu kommunizieren, sich selbst auszudrücken und Verbindungen mit anderen Menschen weltweit aufzubauen. HP möchten die eigenen Mitarbeiter sowie Kunden und Partner stärker für die Barrierefreiheit sensibilisieren. Ob große Schriften, die die Augen schonen, Spracherkennung, die Ihren Händen eine Pause ermöglicht oder jede andere assistive Technologie, die Sie in einer bestimmten Situation unterstützt – eine Vielzahl assistiver Technologien erleichtern den Umgang mit HP Produkten. Wie treffen Sie die richtige Wahl?

### **Bewerten Ihrer Anforderungen**

Mit Technologie können Sie Ihr Potenzial freisetzen. Assistive Technologie räumt Hindernisse beiseite und ermöglicht Unabhängigkeit zu Hause, bei der Arbeit und in der Community. Mithilfe assistiver Technologie (AT) können die Funktionen und Fähigkeiten elektronischer Geräte und Informationstechnologien gesteigert, bewahrt und optimiert werden.

Sie können aus vielen AT-Produkten wählen. Bei der Bewertung Ihrer AT-Anforderungen sollten Sie mehrere Produkte prüfen, Antworten auf Ihre Fragen und Unterstützung bei der Auswahl der besten Lösung für Ihre spezielle Situation erhalten. Sie werden feststellen, dass die für die AT-Bewertung qualifizierten Profis aus vielen Bereichen stammen, beispielsweise lizenzierte oder zertifizierte Physiotherapeuten, Ergotherapeuten, Sprachpathologen und -therapeuten oder sonstige Experten. Auch andere Personen, möglicherweise weder zertifiziert oder lizenziert, können Informationen beisteuern, die für eine Bewertung hilfreich sind. Sie sollten die Personen nach Ihren Erfahrungen, Ihrem Know-how und den Kosten fragen, um dann zu entscheiden, ob sie für Ihre Anforderungen geeignet sind.

### **Barrierefreiheit bei HP Produkten**

Unter den folgenden Links erhalten Sie Informationen zu Barrierefreiheitsfunktionen und assistiven Technologien, die für verschiedene HP Produkte verfügbar sind. Diese Ressourcen helfen Ihnen dabei, die assistiven Technologien und Produkte auszuwählen, die für Ihre Situation am besten geeignet sind.

- [HP Elite x3 Optionen für Barrierefreiheit \(Windows 10 Mobile\)](http://support.hp.com/us-en/document/c05227029)
- [HP PCs Windows 7 Optionen für Barrierefreiheit](http://support.hp.com/us-en/document/c03543992)
- [HP PCs Windows 8 Optionen für Barrierefreiheit](http://support.hp.com/us-en/document/c03672465)
- [HP PCs Windows 10 Optionen für Barrierefreiheit](http://support.hp.com/us-en/document/c04763942)
- [HP Slate 7 Tablets Aktivierung der Barrierefreiheitsfunktionen auf Ihrem HP Tablet \(Android 4.1/Jelly](http://support.hp.com/us-en/document/c03678316)  [Bean\)](http://support.hp.com/us-en/document/c03678316)
- [HP SlateBooks Aktivierung der Barrierefreiheitsfunktionen \(Android 4.3, 4.2/Jelly Bean\)](http://support.hp.com/us-en/document/c03790408)
- [HP Chromebooks Aktivierung der Barrierefreiheitsfunktionen auf Ihrem HP Chromebooks bzw. der](http://support.hp.com/us-en/document/c03664517) [Chromebox \(Chrome OS\)](http://support.hp.com/us-en/document/c03664517)
- [HP Shop Peripheriegeräte für HP Produkte](http://store.hp.com/us/en/ContentView?eSpotName=Accessories&storeId=10151&langId=-1&catalogId=10051)

Wenn Sie weitere Unterstützung bei den Barrierefreiheitsfunktionen auf Ihrem HP Produkt benötigen, siehe [Kontaktieren des Supports auf Seite 48.](#page-53-0)

Zusätzliche Links zu externen Partnern und Lieferanten, die möglicherweise zusätzliche Unterstützung bieten:

- [Microsoft Informationen zur Barrierefreiheit \(Windows 7, Windows 8, Windows 10, Microsoft Office\)](http://www.microsoft.com/enable)
- [Google Informationen zur Barrierefreiheit bei Produkten \(Android, Chrome, Google Apps\)](http://www.google.com/accessibility/products)
- [Assistive Technologien nach Art der Beeinträchtigung sortiert](http://www8.hp.com/us/en/hp-information/accessibility-aging/at-product-impairment.html)
- [Assistive Technologien nach Produkttyp sortiert](http://www8.hp.com/us/en/hp-information/accessibility-aging/at-product-type.html)
- [Anbieter von assistiven Technologien mit Produktbeschreibungen](http://www8.hp.com/us/en/hp-information/accessibility-aging/at-product-descriptions.html)
- [Assistive Technology Industry Association \(ATIA\)](http://www.atia.org/)

# <span id="page-49-0"></span>**Standards und Gesetzgebung**

### **Standards**

Section 508 der Federal Acquisition Regulation (FAR) Standards vom US Access Board schreibt vor, dass Informations- und Kommunikationstechnologien für Menschen mit physischen, sensorischen oder kognitiven Behinderungen zugänglich sein müssen. Die Standards umfassen die technischen Kriterien, die für verschiedene Arten von Technologien spezifisch sind, sowie leistungsbezogene Anforderungen, die sich auf die Funktionsfähigkeit der abgedeckten Produkte konzentrieren. Bestimmte Kriterien decken Softwareanwendungen und Betriebssysteme, webbasierte Informationen und Anwendungen, Computer, Telekommunikationsprodukte, Video- und Multi-Media und in sich geschlossene Produkte ab.

### **Mandat 376 – EN 301 549**

Der Standard EN 301 549 wurde von der Europäischen Union unter dem Mandat 376 als Grundlage für ein Online-Toolkit veröffentlicht, das bei der öffentlichen Beschaffung von IKT-Produkten eingesetzt wird. Dieser Standard beschreibt die funktionalen Kriterien der Barrierefreiheit von IKT-Produkten und -Services. Er umfasst auch eine Beschreibung der Testverfahren und der Evaluierungsmethodologien für jede Anforderung.

#### **Web Content Accessibility Guidelines (WCAG)**

Die Web Content Accessibility Guidelines (WCAG) der W3C Web Accessibility Initiative (WAI) unterstützen Webdesigner und -entwickler beim Erstellen von Werbsites, die den Anforderungen von Menschen mit Behinderungen oder altersbedingten Einschränkungen besser gerecht werden. WCAG fördert die Barrierefreiheit im gesamten Spektrum der Webinhalte (Text, Bilder, Audio und Video) und Webanwendungen. WCAG lässt sich exakt testen, ist einfach zu verstehen und anzuwenden und bietet Entwicklern die Flexibilität für Innovationen. WCAG 2.0 wurde zudem als [ISO/IEC 40500:2012](http://www.iso.org/iso/iso_catalogue/catalogue_tc/catalogue_detail.htm?csnumber=58625/) zugelassen.

WCAG befasst sich speziell mit den Barrieren, mit denen Menschen mit Seh-, Hör-, Körper-, kognitiven und neurologischen Behinderungen oder ältere Menschen beim Zugriff auf das Internet konfrontiert werden. WCAG 2.0 beschreibt barrierefreien Inhalt wie folgt:

- **Wahrnehmbar** (beispielswiese müssen Textalternativen für Bilder, Untertitel für Audioinhalte, Anpassungsmöglichkeiten für Präsentationen und Farbkontraste bereitgestellt werden)
- **Bedienbar** (durch Tastaturbedienung, Farbkontrast, ausreichend Zeit für Eingaben, Vermeidung von Inhalten, die Anfälle auslösen können und Navigierbarkeit)
- **Verständlich** (durch verbesserte Lesbarkeit, Vorhersagbarkeit und Eingabehilfen)
- **Robust** (beispielsweise durch Kompatibilität mit assistiven Technologien)

### **Gesetzgebung und Bestimmungen**

Die Barrierefreiheit von IT und Informationen wird auch in der Gesetzgebung immer wichtiger. Dieser Abschnitt enthält Links zu Informationen über die wichtigsten Gesetze, Bestimmungen und Standards.

- [USA](http://www8.hp.com/us/en/hp-information/accessibility-aging/legislation-regulation.html#united-states)
- **[Kanada](http://www8.hp.com/us/en/hp-information/accessibility-aging/legislation-regulation.html#canada)**
- **[Europa](http://www8.hp.com/us/en/hp-information/accessibility-aging/legislation-regulation.html#europe)**
- **[Großbritannien](http://www8.hp.com/us/en/hp-information/accessibility-aging/legislation-regulation.html#united-kingdom)**
- <span id="page-50-0"></span>**[Australien](http://www8.hp.com/us/en/hp-information/accessibility-aging/legislation-regulation.html#australia)**
- **[Weltweit](http://www8.hp.com/us/en/hp-information/accessibility-aging/legislation-regulation.html#worldwide)**

#### **USA**

Section 508 des Rehabilitation Act legt fest, dass Behörden prüfen müssen, welche Standards bei der Beschaffung von IKT gelten, Recherchen am Markt durchführen müssen, welche barrierefreien Produkte und Services erhältlich sind und das Ergebnisse dieser Recherchen dokumentieren müssen. Die folgenden Ressourcen bieten weitere Unterstützung bei der Erfüllung der Anforderungen in Section 508:

- [www.section508.gov](https://www.section508.gov/)
- **[Buy Accessible](https://buyaccessible.gov)**

Das U.S. Access Board arbeitet derzeit an einer Aktualisierung der Section 508 Standards. Dabei werden neue Technologien und andere Bereiche berücksichtigt, die eine Anpassung der Standards erfordern. Weitere Informationen finden Sie unter [Section 508 Refresh](http://www.access-board.gov/guidelines-and-standards/communications-and-it/about-the-ict-refresh).

Section 255 des Telecommunications Act erfordert, dass Produkte und Services im Bereich der Telekommunikation barrierefrei für Menschen mit Behinderungen sein müssen. Die FCC-Bestimmungen gelten für alle Hardware- und Software-Telefon- und Telekommunikationsgeräte, die zu Hause oder im Büro verwendet werden. Dazu zählen Telefone, Wireless-Handsets, Faxgeräte, Anrufbeantworter und Pager. Die FCC-Bestimmungen decken außerdem grundlegende und spezielle Telekommunikationsservices ab, wie normale Telefonanrufe, Anklopfen, Kurzwahl, Rufumleitung, Computer-Provided Directory Assistance, Anrufüberwachung, Rufnummernübermittlung, Anrufnachverfolgung und Wahlwiederholung sowie IVR-Systeme, die dem Anrufer ein Auswahlmenü anbieten. Weitere Informationen finden Sie unter [Federal](http://www.fcc.gov/guides/telecommunications-access-people-disabilities)  [Communication Commission Section 255 information.](http://www.fcc.gov/guides/telecommunications-access-people-disabilities)

### **21st Century Communications and Video Accessibility Act (CVAA)**

Der CVAA ergänzt das Federal Communications Law, um für Menschen mit Behinderungen die Barrierefreiheit beim Zugriff auf moderne Kommunikationsmittel zu steigern. Das Gesetz aktualisiert die Gesetze zur Barrierefreiheit, die in den 1980ern und 1990ern in Kraft getreten sind, um auch neue digitale, Breitband- und mobile Innovationen abzudecken. Die Bestimmungen werden von der FCC durchgesetzt und sind als 47 CFR Part 14 und Part 79 dokumentiert.

#### ● [FCC Guide auf CVAA](https://www.fcc.gov/consumers/guides/21st-century-communications-and-video-accessibility-act-cvaa)

Weitere US-Gesetze und Initiativen

● [Americans with Disabilities Act \(ADA\), Telecommunications Act, Rehabilitation Act und weitere](http://www.ada.gov/cguide.htm)

#### **Kanada**

Der Accessibility for Ontarians with Disabilities Act wurde mit dem Ziel erlassen, Standards für die Barrierefreiheit zu entwickeln und umzusetzen, um Produkte, Services und Gebäude auch behinderten Bewohnern der Provinz Ontario zugänglich zu machen und die Einbindung von Menschen mit Behinderung bei der Entwicklung von Standards für die Barrierefreiheit sicherzustellen. Der erste Standard des AODA ist Standard für Kundenservices. Es werden jedoch auch Standards für Transport, Erwerbstätigkeit sowie Information und Kommunikation entwickelt. Der AODA gilt für die Regierung von Ontario, die Legislativversammlung, jede designierte Organisation im öffentlichen Sektor und für jede Person oder Organisation, die Waren, Services oder Gebäude der Öffentlichkeit oder Drittanbietern bereitstellt bzw. zugänglich macht, und mindestens einen Angestellten in Ontario hat. Die Maßnahmen zur Barrierefreiheit müssen am bzw. vor dem 1. Januar 2025 implementiert sein. Weitere Informationen finden Sie unter [Accessibility for Ontarians with Disability Act \(AODA\)](http://www8.hp.com/ca/en/hp-information/accessibility-aging/canadaaoda.html).

### <span id="page-51-0"></span>**Europa**

Der EU-Mandat 376 ETSI-Fachbericht ETSI DTR 102 612: "Human Factors (HF); European accessibility requirements for public procurement of products and services in the ICT domain (European Commission Mandate M 376, Phase 1)" wurde veröffentlicht.

Hintergrund: Die drei Europäischen Normungsorganisationen haben zwei parallel arbeitende Projektteams gebildet, um die im "Mandate 376 to CEN, CENELEC and ETSI, in Support of Accessibility Requirements for Public Procurement of Products and Services in the ICT Domain" der Europäischen Kommission beschriebenen Aufgaben umzusetzen.

Die ETSI TC Human Factors Specialist Task Force 333 hat ETSI DTR 102 612 entwickelt. Weitere Informationen zur Arbeit der STF333 (z. B. verwendete Terminologie, Spezifikationen der detaillierten Aufgaben, Zeitplan für die Aufgaben, vorherige Entwürfe, Auflistung der bisher erhaltenen Kommentare und Möglichkeiten zur Kontaktaufnahme mit der Task Force) finden Sie unter [Special Task Force 333.](https://portal.etsi.org/home.aspx)

Die Teile, die sich auf die Bewertung geeigneter Tests und Konformitätsschemas beziehen, wurden im Rahmen eines parallel laufenden Projekts ermittelt, das in CEN BT/WG185/PT detailliert beschrieben ist. Weitere Informationen finden Sie auf der Website des CEN-Projektteams. Die beiden Projekte sind eng aufeinander abgestimmt.

- [CEN-Projektteam](http://www.econformance.eu)
- [Mandat der Europäischen Kommission für e-Barrierefreiheit \(PDF, 46 KB\)](http://www8.hp.com/us/en/pdf/legislation_eu_mandate_tcm_245_1213903.pdf)

### **Großbritannien**

Der Disability Discrimination Act of 1995 (DDA) wurde erlassen, um sicherzustellen, dass in Großbritannien Websites für Blinde und Menschen mit Behinderung barrierefrei zugänglich sind.

[W3C UK Richtlinien](http://www.w3.org/WAI/Policy/#UK/)

#### **Australien**

Die Regierung Australiens hat die Absicht angekündigt, die [Web Content Accessibility Guidelines 2.0](http://www.w3.org/TR/WCAG20/)  umzusetzen.

Sämtliche Websites der Regierung Australiens müssen bis 2012 Level A-konform und bis 2015 Double Akonform sein. Der neue Standard ersetzt die WCAG 1.0, deren Einhaltung und Umsetzung 2000 für Behörden obligatorisch war.

### **Weltweit**

- [JTC1 Special Working Group on Accessibility \(SWG-A\)](http://www.jtc1access.org/)
- **[G3ict: The Global Initiative for Inclusive ICT](http://g3ict.com/)**
- [Italienische Gesetze zur Barrierefreiheit](http://www.pubbliaccesso.gov.it/english/index.htm)
- [W3C Web Accessibility Initiative \(WAI\)](http://www.w3.org/WAI/Policy/)

# <span id="page-52-0"></span>**Nützliche Ressourcen und Links zum Thema Barrierefreiheit**

Bei den folgenden Organisationen erhalten Sie weitere nützliche Informationen zu Behinderungen und altersbedingten Einschränkungen.

**HINWEIS:** Diese Liste ist nicht vollständig. Diese Organisationen werden nur zu Informationszwecken genannt. HP haftet nicht für Informationen oder Kontakte, die Sie im Internet finden. Die Auflistung auf dieser Seite impliziert keine Billigung durch HP.

### **Organisationen**

- American Association of People with Disabilities (AAPD)
- The Association of Assistive Technology Act Programs (ATAP)
- Hearing Loss Association of America (HLAA)
- Information Technology Technical Assistance and Training Center (ITTATC)
- **Lighthouse International**
- **National Association of the Deaf**
- **National Federation of the Blind**
- Rehabilitation Engineering & Assistive Technology Society of North America (RESNA)
- Telecommunications for the Deaf and Hard of Hearing, Inc. (TDI)
- W3C Web Accessibility Initiative (WAI)

### **Bildungswesen**

- California State University, Northridge, Center on Disabilities (CSUN)
- University of Wisconsin Madison, Trace Center
- University of Minnesota, Computer Accommodations Program

### **Andere Ressourcen zum Thema Behinderungen**

- ADA (Americans with Disabilities Act) Technical Assistance Program
- **Business & Disability Network**
- EnableMart
- **European Disability Forum**
- **Job Accommodation Network**
- Microsoft Enable
- U.S. Department of Justice A Guide to disability rights Laws

### <span id="page-53-0"></span>**HP Links**

[Unser Kontaktformular](https://h41268.www4.hp.com/live/index.aspx?qid=11387)

[HP Handbuch für sicheres und angenehmes Arbeiten](http://www8.hp.com/us/en/hp-information/ergo/index.html)

HP Vertrieb für öffentlichen Sektor

# **Kontaktieren des Supports**

**HINWEIS:** Support ist nur in englischer Sprache verfügbar.

- Für Kunden, die gehörlos oder schwerhörig sind und Fragen zum technischen Support oder zur Barrierefreiheit von HP Produkten haben:
	- Verwenden Sie TRS/VRS/WebCapTel und kontaktieren Sie uns unter der Telefonnummer +1 (877) 656-7058, Montag bis Freitag von 06:00 - 21:00 Uhr, Mountain Time.
- Kunden mit anderen Behinderungen oder altersbedingten Einschränkungen, die Fragen zum technischen Support oder zur Barrierefreiheit von HP Produkten haben, können eine der folgenden Optionen nutzen:
	- Kontaktieren Sie uns unter der Telefonnummer +1 (888) 259-5707, Montag bis Freitag von 06:00 21:00 Uhr, Mountain Time.
	- Füllen Sie das [Kontaktformular für Menschen mit Behinderungen oder altersbedingten](https://h41268.www4.hp.com/live/index.aspx?qid=11387)  [Einschränkungen](https://h41268.www4.hp.com/live/index.aspx?qid=11387) aus.

# <span id="page-54-0"></span>**Index**

### **A**

Anbringen Zugriffsblende [12](#page-17-0) Anschlüsse DisplayPort [4](#page-9-0) Dual-Mode DisplayPort [4](#page-9-0) Externe Antenne [4](#page-9-0) HDMI [4](#page-9-0) Seriell [4](#page-9-0) Stromversorgung [4](#page-9-0) Thunderbolt [4](#page-9-0) USB [2](#page-7-0), [4](#page-9-0) USB-SuperSpeed-Anschluss mit HP Sleep and Charge\* [2](#page-7-0) USB-Typ-C-SuperSpeed mit HP Sleep and Charge [2](#page-7-0) USB Type-A SuperSpeed [3](#page-8-0) USB Type-A SuperSpeed Anschluss mit HP Sleep and Charge\* [3](#page-8-0) USB-Type-C-Alternativmodus [4](#page-9-0) VGA [4](#page-9-0) Antennen-Abdeckung [4](#page-9-0) Antennen-Anschluss, extern [4](#page-9-0) Assistive Technologie (AT) Ermitteln [42](#page-47-0) Zweck [41](#page-46-0) AT (assistive Technologie) Ermitteln [42](#page-47-0) Zweck [41](#page-46-0)

### **B**

Barrierefreiheit [41](#page-46-0) Batterie Austausch [30](#page-35-0) Entfernung [30](#page-35-0) Batterieaustausch [30](#page-35-0) Belüftungshinweise [39](#page-44-0)

Bewerten der Anforderungen hinsichtlich der Barrierefreiheit [42](#page-47-0) Buchsen Combo-Buchse Audioausgang (Kopfhörer)/Audioeingang (Mikrofon) [2,](#page-7-0) [3](#page-8-0) Kopfhörer [2,](#page-7-0) [3](#page-8-0) RJ-45-Netzwerk [4](#page-9-0)

#### **C**

Combo-Buchse Audioausgang (Kopfhörer)/Audioeingang (Mikrofon) [2](#page-7-0) Combo-Buchse für den Audioausgang (Kopfhörer)/Audioeingang (Mikrofon) [3](#page-8-0)

### **D**

Diebstahlsicherung Einbau [8](#page-13-0) DisplayPort [4](#page-9-0) Dual-Mode DisplayPort [4](#page-9-0)

### **E**

Einbauen Akku [30](#page-35-0) Diebstahlsicherung [8](#page-13-0) Festplatte [19,](#page-24-0) [20](#page-25-0) Elektrostatische Entladung, Schäden vermeiden [37](#page-42-0) Entfernen Akku [30](#page-35-0) Festplatte [19,](#page-24-0) [20](#page-25-0) Solid-State-Laufwerk [21](#page-26-0) Speichermodule [16](#page-21-0) WLAN-Modul [24](#page-29-0) Zugriffsblende [10](#page-15-0) Entfernung Batterie [30](#page-35-0)

Externe Antenne Einbau [27](#page-32-0)

#### **F**

Festplatte Einbau [19,](#page-24-0) [20](#page-25-0) Entfernung [19](#page-24-0), [20](#page-25-0)

### **H**

Hauptspeicher-LED [2,](#page-7-0) [3](#page-8-0) Hinweise zum Computerbetrieb [39](#page-44-0) HP Richtlinie zur Barrierefreiheit [41](#page-46-0)

#### **I**

Installationsrichtlinien [9](#page-14-0) Installieren Batterie [30](#page-35-0) Extern [27](#page-32-0) Solid-State-Laufwerk [21](#page-26-0) Speichermodule [16](#page-21-0) Systemspeicher [14](#page-19-0) WLAN-Modul [24](#page-29-0) International Association of Accessibility Professionals [42](#page-47-0)

### **K**

Komponenten an der Rückseite [4](#page-9-0) Komponenten auf der Vorderseite [2](#page-7-0) Kopfhörerbuchse [2](#page-7-0), [3](#page-8-0) Kundensupport, Barrierefreiheit [48](#page-53-0)

### **L**

LED, Hauptspeicher [2](#page-7-0), [3](#page-8-0) Lüftereinheit Austausch [23](#page-28-0), [26,](#page-31-0) [29,](#page-34-0) [32](#page-37-0) Entfernung [21](#page-26-0), [24,](#page-29-0) [27,](#page-32-0) [30](#page-35-0)

### **M**

Maus Drahtlos Synchronisieren [34](#page-39-0) Montieren des Computers [7](#page-12-0)

### **N**

Netzanschluss [4](#page-9-0) Netzkabelanschluss [8](#page-13-0) Netzschalter (Dual-State) [2](#page-7-0), [3](#page-8-0)

#### **O**

Öffnung für die Diebstahlsicherung [4](#page-9-0) Öse für das Vorhängeschloss [4](#page-9-0)

#### **P**

Position der Seriennummer [5](#page-10-0) Produkt-ID-Position [5](#page-10-0)

#### **R**

Rändelschraube [4](#page-9-0) Ressourcen, Barrierefreiheit [47](#page-52-0) RJ-45-Netzwerkbuchse [4](#page-9-0)

#### **S**

Section 508, Standards zur Barrierefreiheit [44,](#page-49-0) [45](#page-50-0) Solid-State-Laufwerk Austausch [21](#page-26-0) Entfernung [21](#page-26-0) Speicher, System Installieren [14](#page-19-0) Speichermodule Austausch [16](#page-21-0) Entfernung [16](#page-21-0) Maximum [14](#page-19-0) Steckplatzbestückung [15](#page-20-0) Steckplätze [14](#page-19-0) Technische Daten [14](#page-19-0) Standards und Gesetzgebung, Barrierefreiheit [44](#page-49-0) Statusanzeigen RJ-45-Netzwerk [4](#page-9-0) Steckplätze Diebstahlsicherung [4](#page-9-0) SuperSpeed-USB-Anschluss [2](#page-7-0), [4](#page-9-0) Synchronisierung der kabellosen Tastatur und Maus [34](#page-39-0)

#### **T**

Tastatur Drahtlos Synchronisieren [34](#page-39-0) Tasten Stromversorgung [2](#page-7-0), [3](#page-8-0)

Technische Daten, Speichermodule [14](#page-19-0)

#### **U**

Umwandlung in Turmkonfiguration [6](#page-11-0) USB-Anschlüsse [4](#page-9-0) USB-SuperSpeed-Anschluss mit HP Sleep and Charge\* [2](#page-7-0) USB-Typ-C-SuperSpeed-Anschluss mit HP Sleep and Charge [2](#page-7-0) USB Type-A SuperSpeed Anschluss [3](#page-8-0) USB Type-A SuperSpeed Anschluss mit HP Sleep and Charge\* [3](#page-8-0)

#### **V**

Versandvorbereitung [40](#page-45-0) VESA-Montagelöcher [7](#page-12-0)

#### **W**

WLAN-Modul Austausch [24](#page-29-0) Entfernung [24](#page-29-0)

#### **Z**

Zugriffsblende Anbringen [12](#page-17-0) Entfernung [10](#page-15-0)